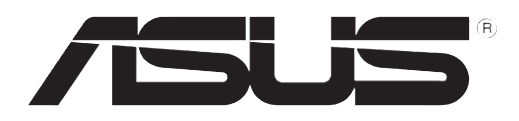

## **RT-N10U** Router inalámbrico 11n

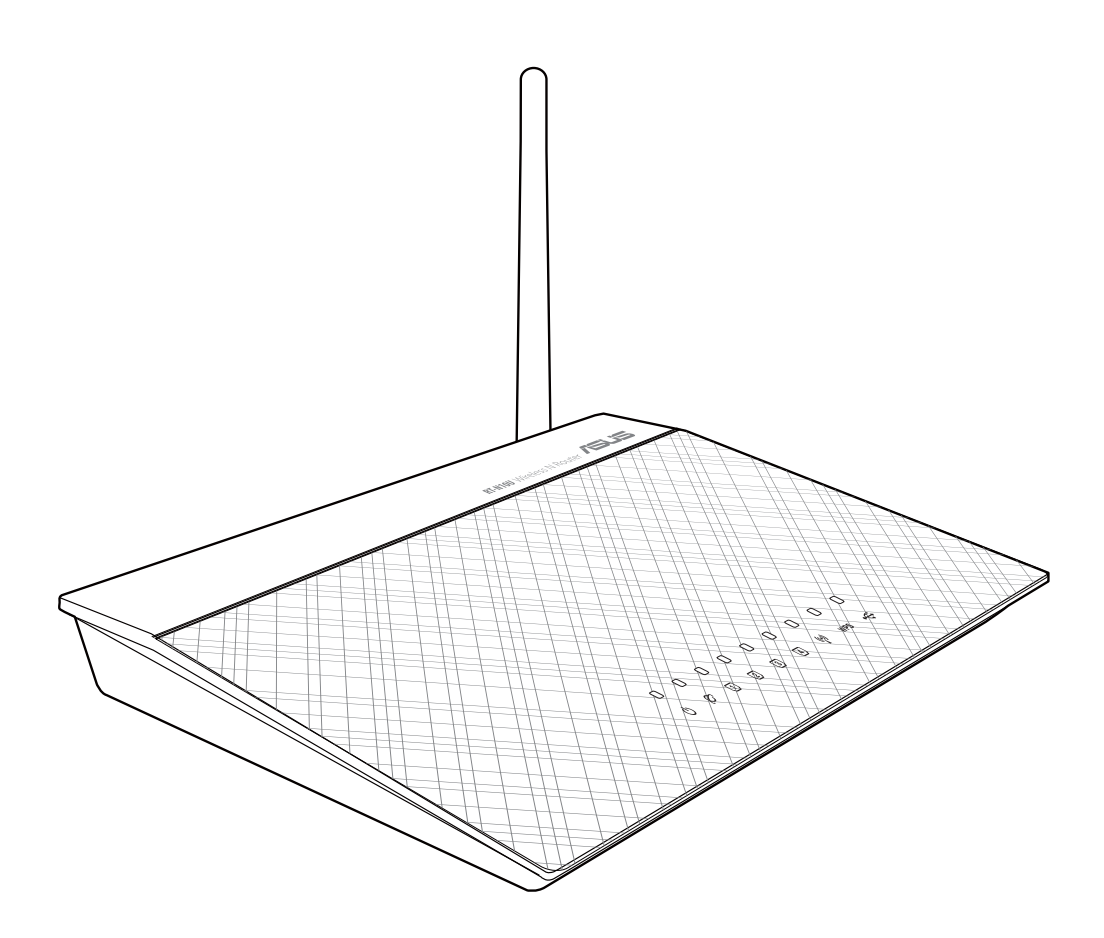

## **Manual del usuario**

S7656 Segunda Edición V2 Agosto 2012

#### Copyright © 2012, asustek computer inc. Todos los derechos reservados.

Ninguna parte de este manual, incluido los productos o el software descrito en él, podrá ser reproducido, transmitido, almacenado en sistemas de recuperación, o traducido a ningún idioma en forma o medio alguno, exceptuando documentación almacenada por el comprador para realizar copias de seguridad, sin expreso consentimiento previo y por escrito de asustek computer inc. (Asus).

La garantía del producto o servicio no será extendida si: (1) el producto es reparado, modificado o alterado, a menos que la reparación, modificación o alteración sea autorizada por escrito por asus; o (2) el número de serie del producto no pueda leerse claramente o no esté presente.

ASUS PROPORCIONA ESTE MANUAL "TAL COMO SE PRESENTA" SIN GARANTÍAS DE NINGÚN TIPO, YA SEAN EXPLÍCITAS O IMPLÍCITAS, INCLUYENDO PERO NO LIMITÁNDOSE A LAS GARANTÍAS IMPLÍCITAS, CONDICIONES DE MERCADO O AJUSTES A CUALQUIER PROPÓSITO. EN NINGÚN CASO ASUS, SUS DIRECTORES, OFICIALES, EMPLEADOS O AGENTES SERÁN RESPONSABLES POR CUALQUIER DAÑO, YA SEA INDIRECTO, ESPECIAL, INCIDENTAL, O CONSECUENCIAL (INCLUYENDO DAÑOS POR PÉRDIDA DE BENEFICIOS, NEGOCIOS, PÉRDIDAS DE USO O DATOS, INTERRUPCIÓN DE NEGOCIO O SIMILARES), INCLUSO SI ASUS HA SIDO ADVERTIDO DE QUE LA POSIBILIDAD DE ESTOS DAÑOS PUEDE SURGIR POR CUALQUIER DEFECTO O ERROR EN SUS MANUALES O PRODUCTOS.

LAS ESPECIFICACIONES E INFORMACIÓN CONTENIDA EN ESTE MANUAL ESTÁ ORIENTADA A PROPÓSITOS INFORMATIVOS Y ESTÁ SUJETA A CAMBIOS EN CUALQUIER MOMENTO SIN PREVIO AVISO, POR LO QUE NO PUEDE SER UTILIZADA COMO COMPROMISO POR PARTE DE ASUS. ASUS NO ASUME NINGUNA RESPONSABILIDAD POR ERRORES O INEXACTITUDES QUE PUDIERAN APARECER EN ESTE MANUAL, INCLUYENDO LOS PRODUCTOS Y/O EL SOFTWARE DESCRITO EN ÉL.

Los productos y nombres corporativos que aparecen en este manual podrían (o no) ser marcas registradas o copyright de sus respectivas compañías, y son utilizadas aquí solo por motivos de identificación o explicativos y en beneficio del dueño, sin intención de infringir dichas normas.

## **Ofrecimiento de entrega del código fuente de determinado software**

Este producto incluye software protegido por derechos de autor al amparo de la licencia General Public License ("GPL"), la versión Lesser General Public License ("LGPL") de dicha licencia y/u otras licencias de software de código libre o abierto. El software suministrado con este producto se distribuye sin garantías en la medida en que así lo permita la legislación aplicable. El producto incluye copias de las citadas licencias.

Si cualquiera de las licencias le otorga derecho a usar el código fuente del software que ampara y/o información de otro tipo, dicha información debe haber sido suministrada con el producto.

Alternativamente, puede descargarla de forma gratuita a través de la dirección http://support. asus.com/download.

El código fuente se distribuye SIN NINGÚN TIPO DE GARANTÍAS y la licencia que lo ampara es la misma que ampara el código binario/objeto.

ASUSTeK se esfuerza por poner debidamente a su disposición el código fuente completo de acuerdo con los requisitos establecidos por las distintas licencias de software de código libre o abierto. Si, no obstante, experimentase algún problema para obtener el código fuente completo correspondiente, le agradeceríamos que nos enviase una notificación a la dirección de correo electrónico gpl@asus.com en la que se indique el producto relacionado y se incluya una descripción del problema (por favor, NO envíe datos de gran tamaño (como archivos de código fuente, etc.) a dicha dirección).

## **Contenidos**

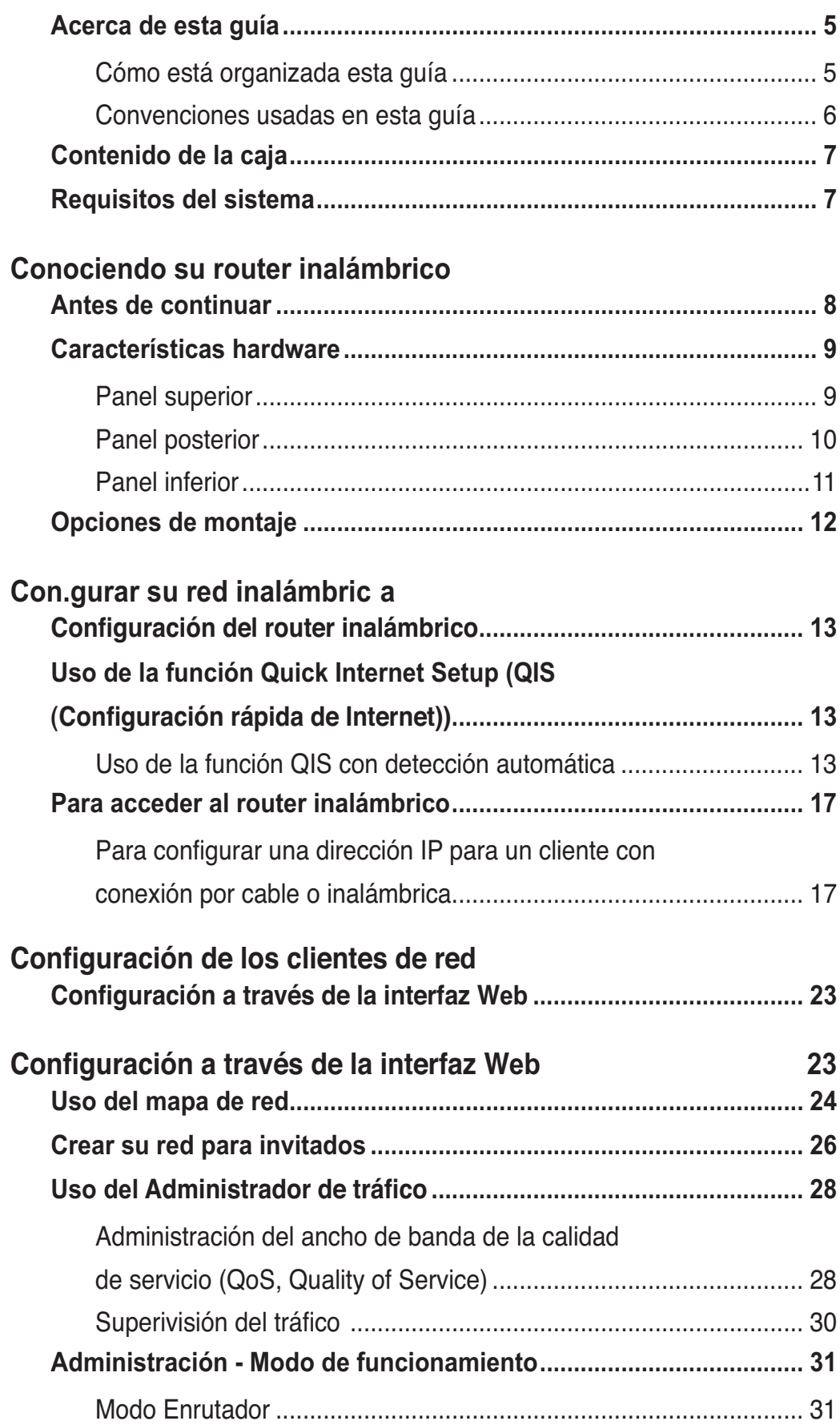

## **Contenidos**

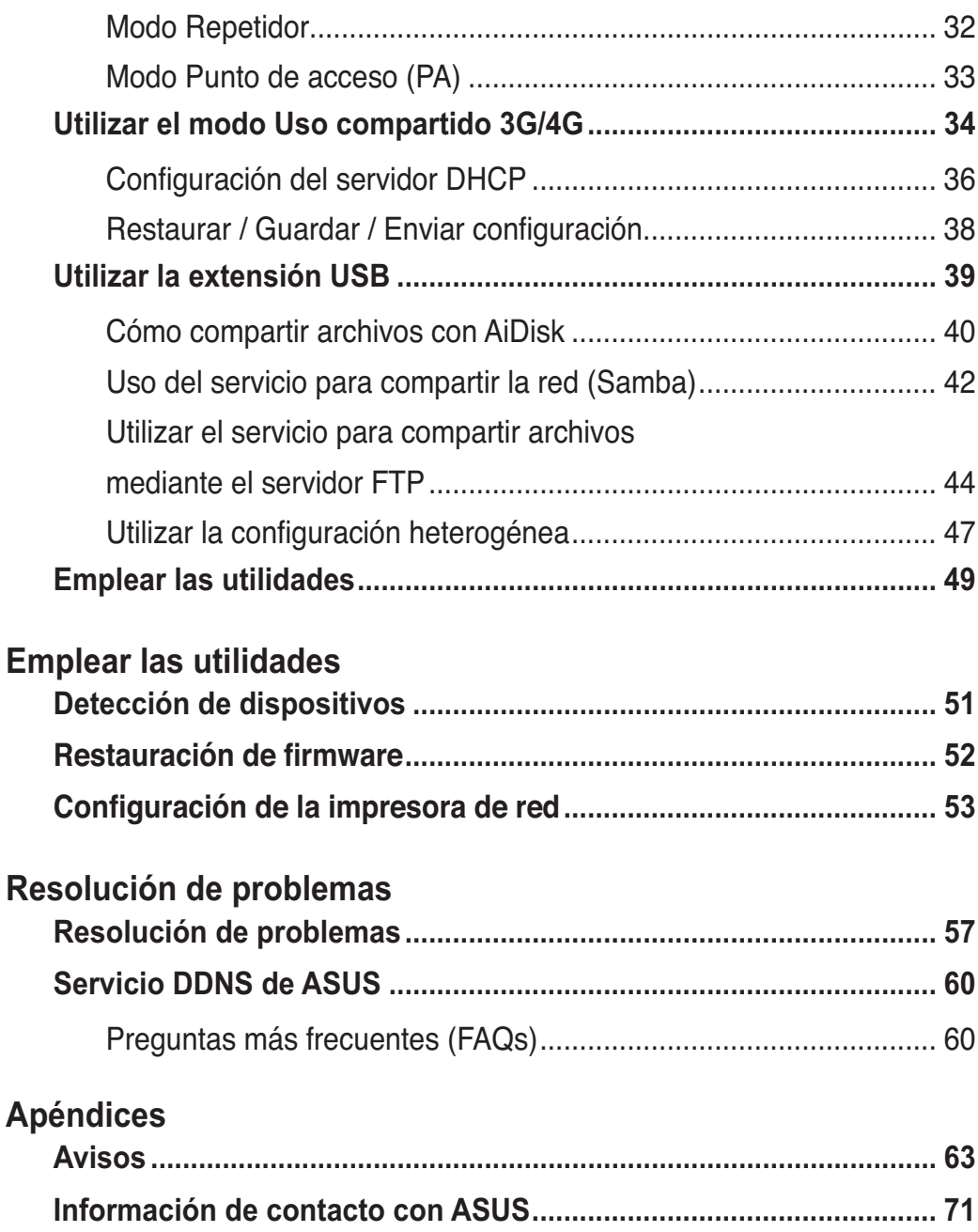

## Acerca de esta guía

Este manual de usuario contiene información que necesitará para instalar y configurar su router inalámbrico ASUS. **1** 

## **Cómo está organizada esta quí**

Esta guía contiene las siguientes partes:

#### **Capítulo 1: Conociendo su router inalámbrico**<br>• Capítulo 1: Conociendo su router inalámbrico *B*

 Este capítulo contiene información acerca del contenido de la caja, los requisitos del sistema, las características hardware y los indicadores LED del router inalámbrico ASUS.

#### **Capítulo 2: Configurar su red inalámbrica**

 Este capítulo contiene instrucciones acerca de la configuración de los modos Router y Punto de acceso del router inalámbrico ASUS.

#### **Capítulo 3: Configuración de los clientes de red**

Este capítulo contiene instrucciones acerca de la configuración de los clientes de su red para que puedan trabajar con su router inalámbrico ASUS.

#### **Capítulo 4: Configuración a través de la interfaz Web**

Este capítulo contiene instrucciones acerca de la configuración del router inalámbrico ASUS utilizando su interfaz gráfica de usuario Web (Web GUI).

## **• Capítulo 5: Emplear las utilidade**

Este capítulo contiene información acerca de las utilidades que se incluyen en el CD de soporte.

## **• Capítulo 6: Resolución de problemas**

Este capítulo contiene una guía de solución de problemas que le permitirá resolver los problemas más comunes a los que podría enfrentarse durante el uso del router inalámbrico ASUS.

## **•** Apéndices

Este capítulo contiene las notas y declaraciones de seguridad administrativas relacionadas con el producto.

## Convenciones usadas en esta guía

Para asegurarse de que realiza determinadas tareas correctamente, tenga en cuenta los siguientes simbolos usados en este manual.

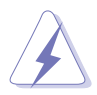

ADVERTENCIA: Información para prevenir daños personales mientras realiza alguna tarea.

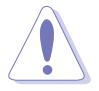

**PRECAUCIÓN:** Información para prevenir daños a los componentes mientras realiza alguna tarea.

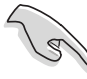

**IMPORTANTE:** Instrucciones que DEBEN ser seguidas para completar alguna tarea.

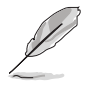

NOTA: Consejos e información adicional para ayudarle a completar alguna tarea.

## *<u>A*</u> do su router **Suter**<br>Suter<br>Sprico

## Contenido de la caja

Compruebe si la caja de su router inalámbrico ASUS contiene los siguientes artículos.

 $\overline{M}$  Router inalámbrico RT-N10U x1

 $\overline{M}$  Adaptador de alimentación x1

 $\overline{\triangledown}$  CD de soporte x1

 $\overline{M}$  Cable RJ-45 x 1

 $\sqrt{ }$  Cable USB x1

 $\overline{\mathcal{A}}$  Guía de inicio rápido x1

 $\overline{v}$  arjeta de garantía x1

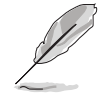

**B**Nota: Póngase en contacto con su distribuidor si falta cualquier artículo o se encuentra dañado.

## **Requisitos del sistema**

Antes de instalar el router inalámbrico ASUS, asegúrese de que su sistema / red cuenta con las siguientes características:

- Un puerto Ethernet RJ-45 (10Base-T/100Base-TX)
- Al menos un dispositivo IEEE 802.11b/g/n con funciones inalámbricas
- Un protocolo TCP/IP y un explorador de Internet instalados

## Antes de continuar

Tome nota de las siguientes directrices antes de instalar el router inalámbrico ASUS:

- La longitud del cable Ethernet utilizado para conectar el dispositivo a la red (hub, módem ADSL/cable, router, toma de pared) no debe superar los 100 metros.
- Coloque el dispositivo sobre una superficie plana y estable, lo más alejada del suelo posible.
- Mantenga el dispositivo alejado de obstáculos metálicos y evite que le alcance la luz solar de forma directa.
- Mantenga el dispositivo alejado de transformadores, motores de alto rendimiento, luces fluorescentes, hornos microondas, refrigeradores y otros equipos industriales para evitar pérdidas de señal.
- Instale el dispositivo en una zona céntrica con el fin de proporcional la cobertura óptima para todos los dispositivos móviles inalámbricos.
- Instale el dispositivo a una distancia mínima de 20 cm de cualquier persona para garantizar que su uso se realice de acuerdo con las directivas RF de exposición humana adoptadas por la Comisión Federal de Comunicaciones (FCC).

## **Garacteristicas naruwar**

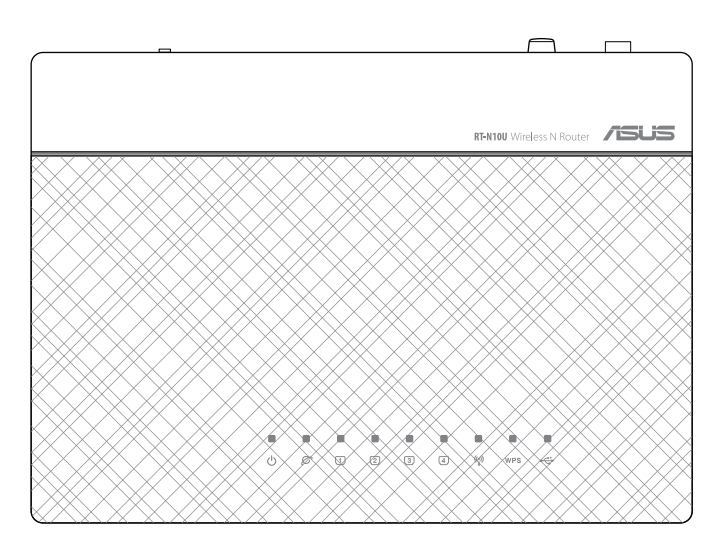

### Indicadores de estado

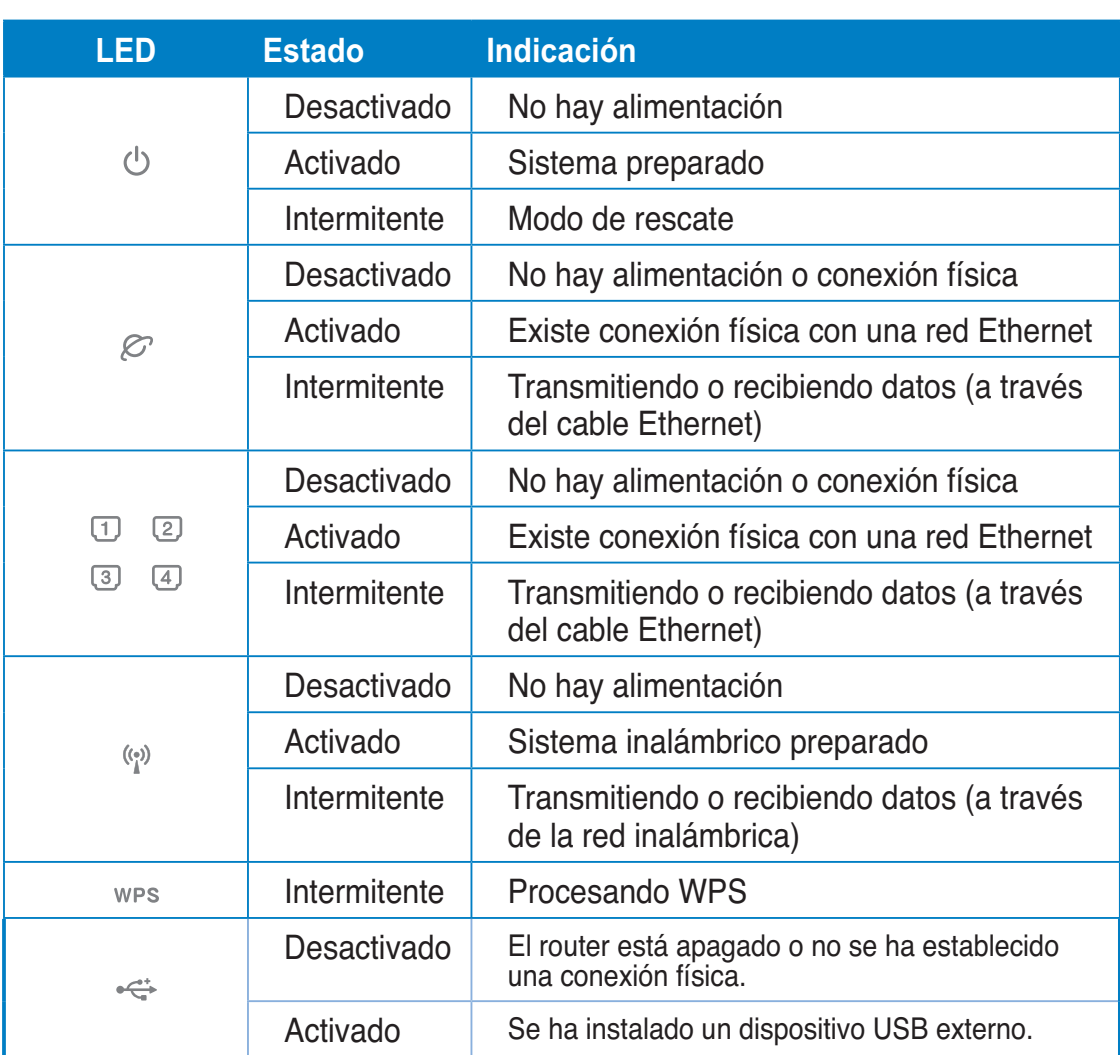

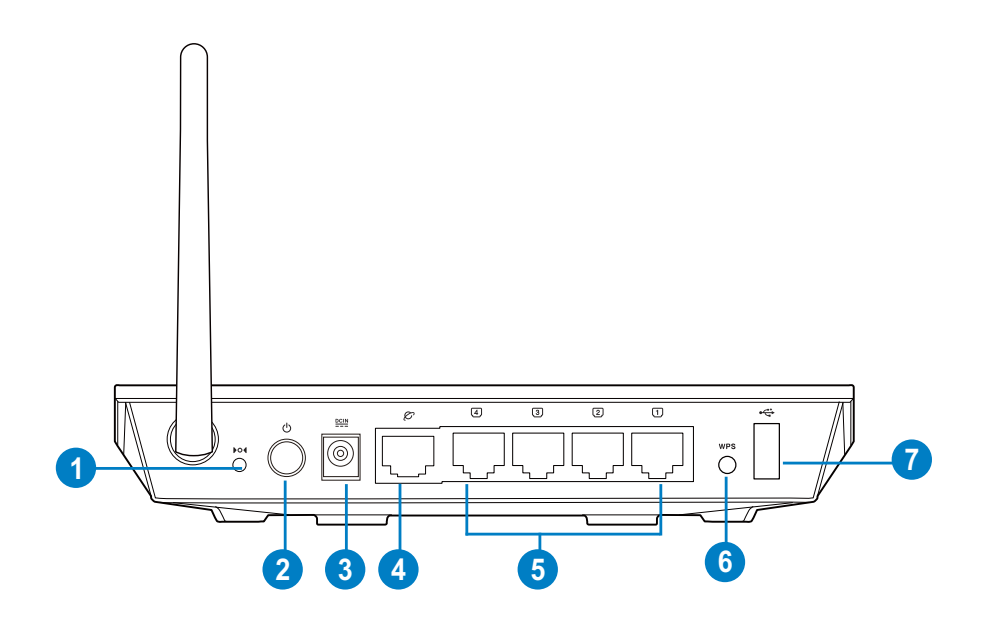

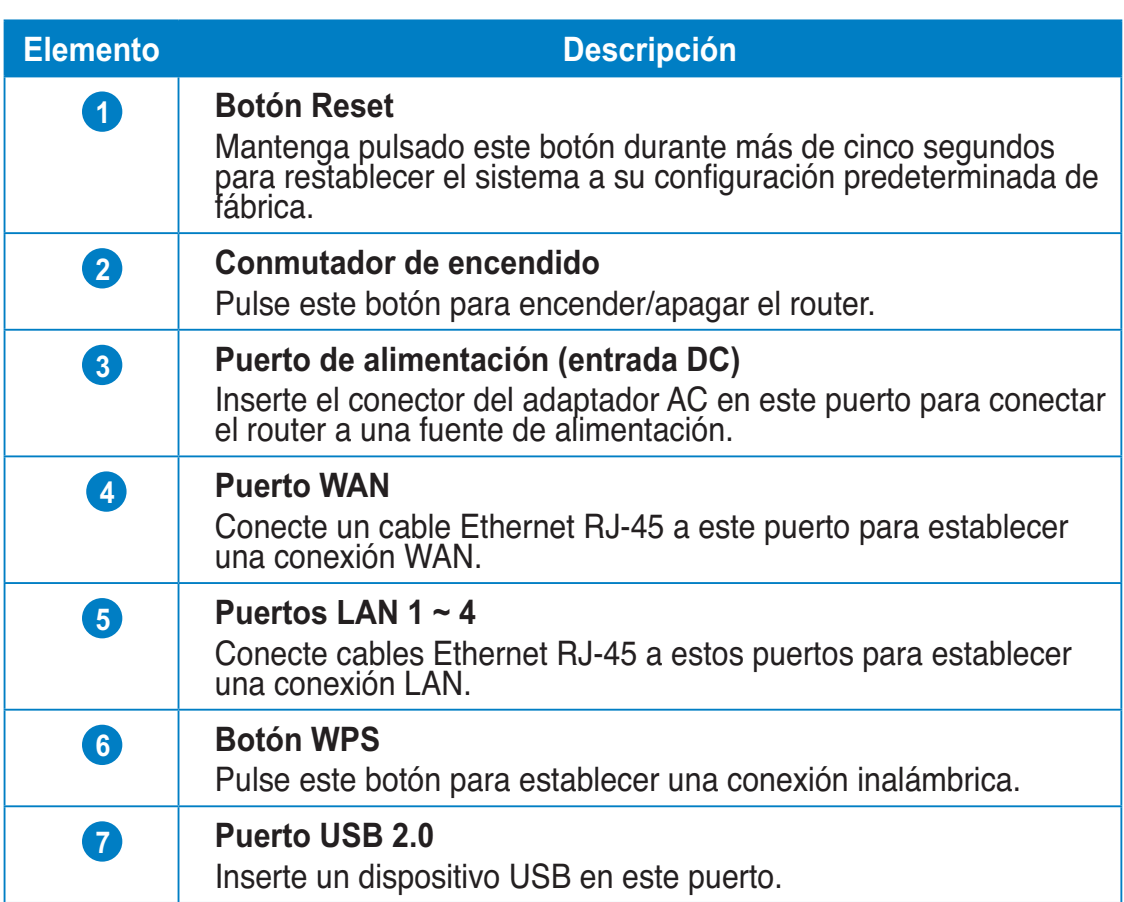

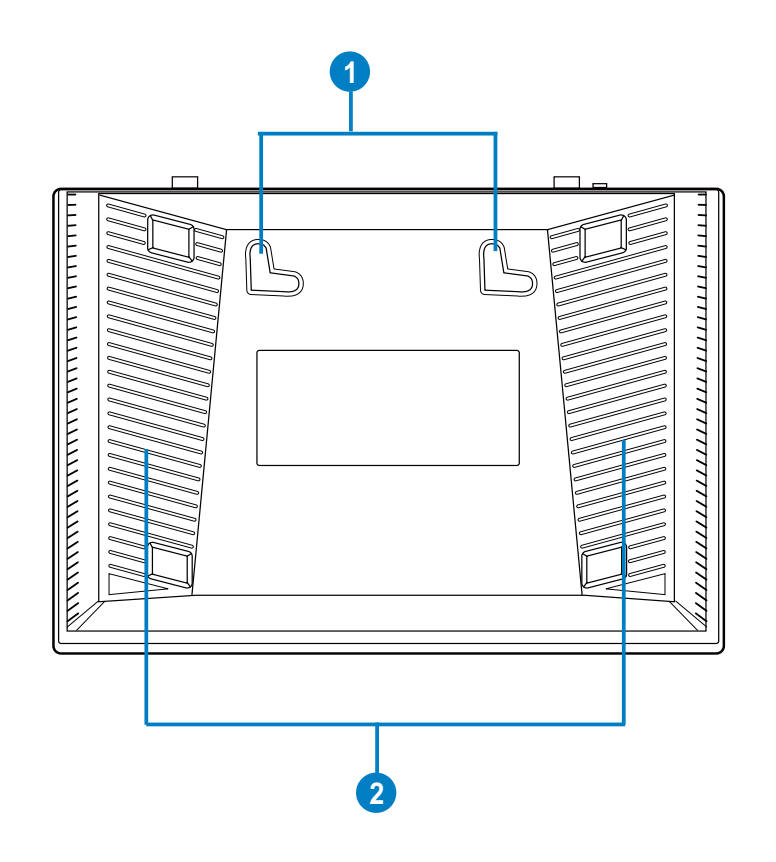

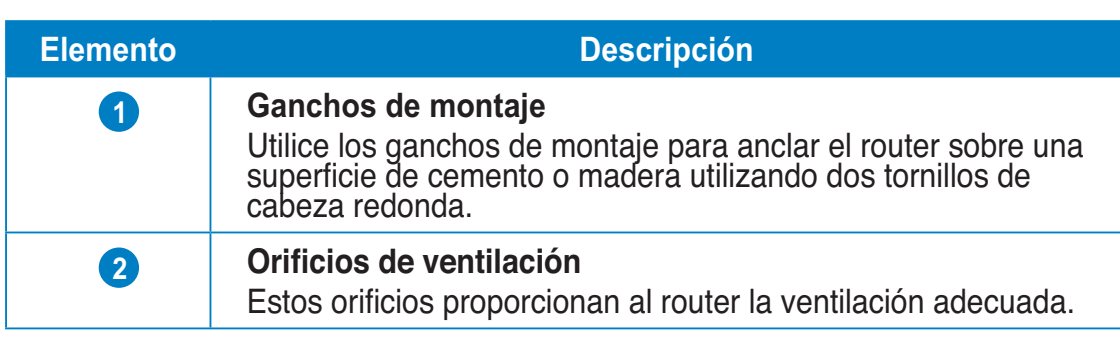

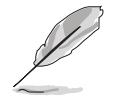

**BNota:** Para más información acerca del anclaje del router en una pared o techo, consulte la<br>sección **Opciones de montaje** en la página siguiente de este manual. en la página siguiente de este manual.

## Opciones de montaje

El router inalámbrico ASUS RT-N10U ha sido diseñado para ser emplazado sobre una superficie plana, como un archivador o una estantería. El equipo también puede anclarse en una pared o techo.

#### Para montar el router ASUS RT-N10U:

- 1. Busque los dos orificios de montaje situados en la parte inferior.
- 2. Marque los dos orificios superiores en una pared o superficie elevada.
- 3. Atornille dos tornillos hasta que solamente sobresalga 1/4".
- 4. Introduzca los tornillos en los ganchos del router ASUS RT-N10U.

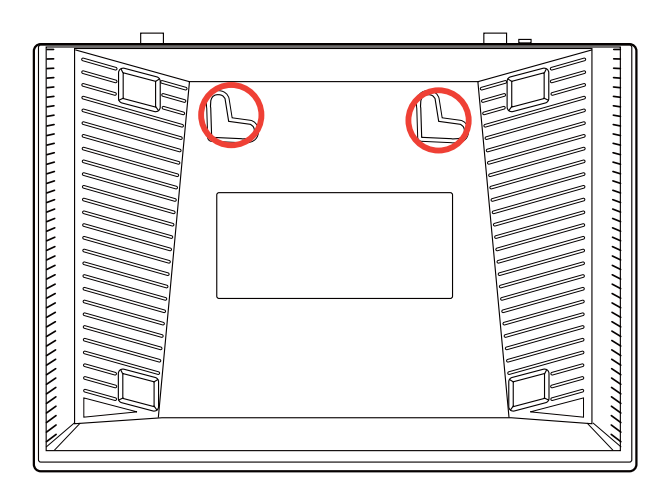

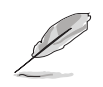

**B**Nota: vuelva a ajustar los tornillos si no puede introducirlos en los ganchos del router inalámbrico ASUS o si queda demasiado separado de la pared.

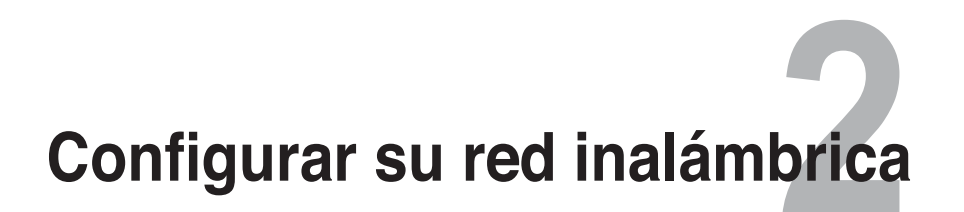

## **Configuración del router inalámbrico**

Este router inalámbrico ASUS incluye una interfaz gráfica de usuario (GUI web) que le permitirá configurar el router inalámbrico a través de su equipo, utilizando su explorador web.

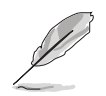

Si desea obtener más información acerca de la configuración de su router inalámbrico utilizando la interfaz GUI web, consulte el **Capítulo 4: Configuración a través de la interfaz GUI web.**

## Uso de la función Quick Internet Setup (QIS **(Configuración rápida de Internet))**

## Uso de la función QIS con detección automática

La función QIS le ayuda a configurar rápidamente la conexión a Internet.

#### Para utilizar QIS con detección automática:

1. Inicie un explorador Web, como por ejemplo Internet Explorer, Mozilla Firefox, Safari o Google Chrome. Escriba manualmente la dirección IP predeterminada del enrutador inalámbrico: http://192.168.1.1

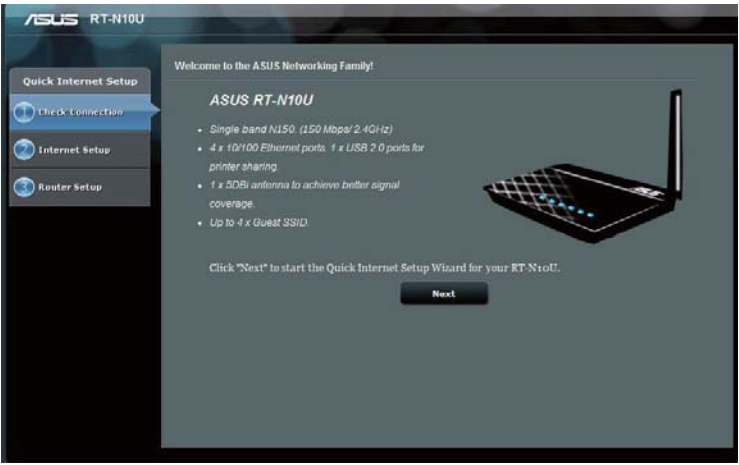

2. Utilice el nombre de usuario y la contraseña predeterminados (ambos son admin) para iniciar sesión en la interfaz de usuario.

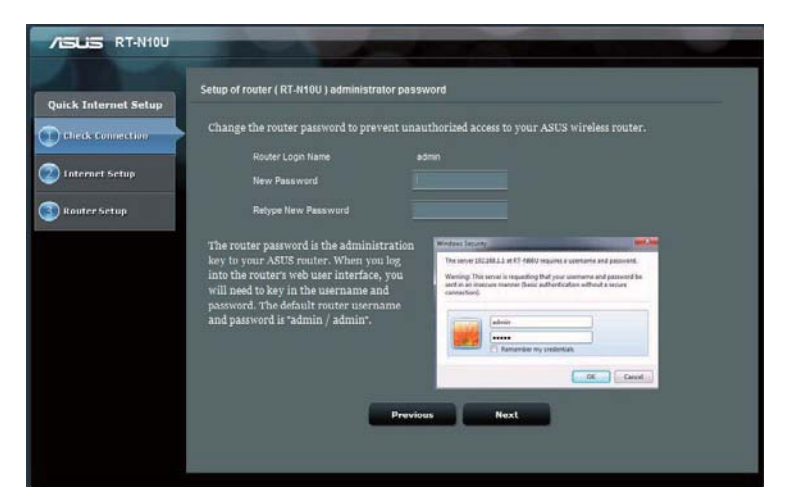

3. El enrutador inalámbrico detectará automáticamente si el tipo de conexión ISP El enrutador inalámbrico detectará automáticamente si el tipo de conexión<br>es **Dynamic IP (Dirección IP dinámica), PPPoE, PPTP, L2TP o Static IP** es Dynamic IP (Dirección IP dinámica), PPPoE, PPTP, L2TP o Static IP<br>(Dirección IP estática). Especifique la información necesaria para el tipo de conexión ISP.

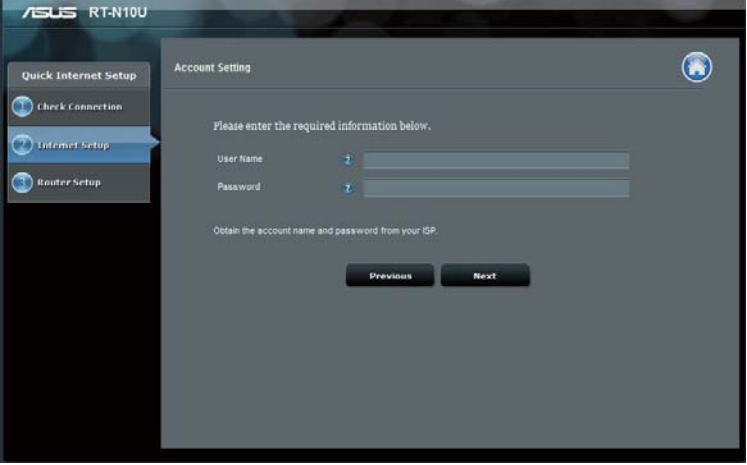

4. Asigne el **nombre de red (SSID**) y la **clave de red** para disponer de una red inalámbrica segura. Cuando haya terminado, haga clic en Apply (Aplicar).

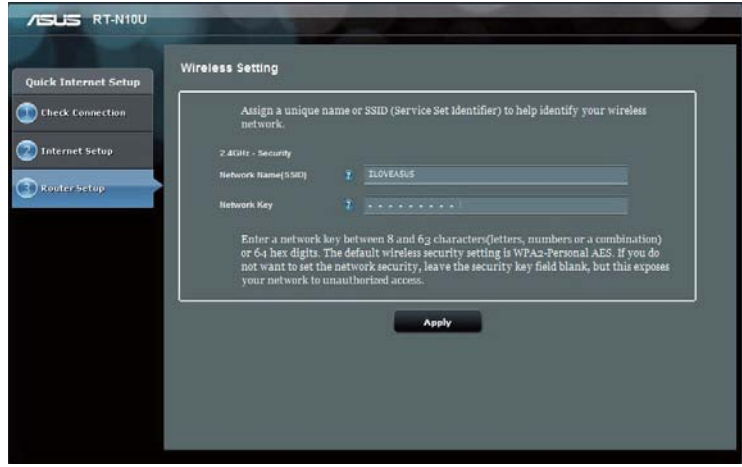

5. Se mostrará un resumen de la configuración de Internet e inalámbrica. Haga clic en Next (Siguiente) para continuar.

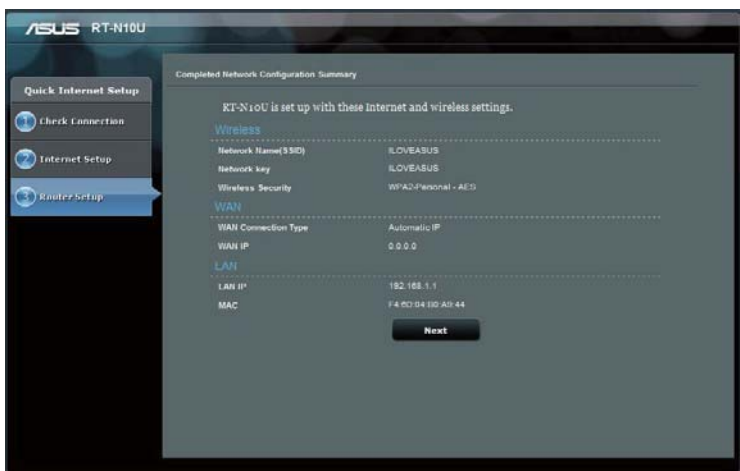

6. Lea el tutorial de conexión de la red inalámbrica. Haga clic en Finish

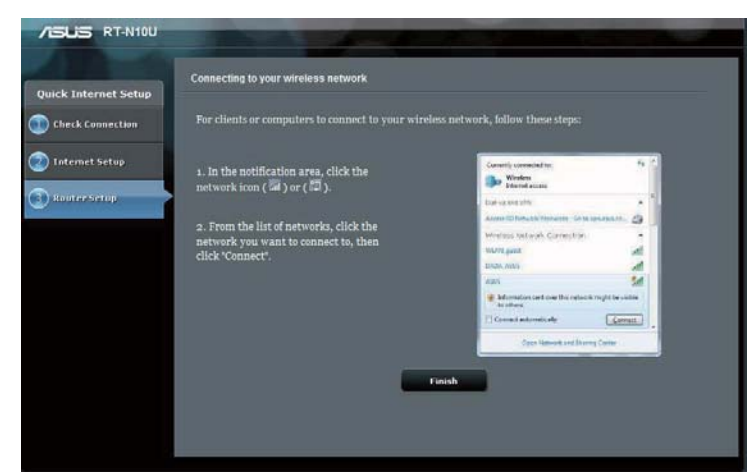

# **Configuración de los 1**<br>**1**<br>**1**<br>**1**<br>**1**<br>**1**<br>**1**<br>**1**

## **Para acceuer arrouter malamonico<br>Para configurar una dirección IP para un cliente con** Para configurar una dirección IP <sub>|</sub><br>conexión por cable o inalámbrica

Para acceder al router inalámbrico RT-N10U deberá configurar los parámetros TCP/IP correctos en sus clientes cableados o inalámbricos. Defina las direcciones IP de los clientes dentro de la misma subred que el router RT-N10U.

De forma predeterminada, el router inalámbrico ASUS integra funciones de servidor DHCP que permiten asignar direcciones IP a los clientes de su red automáticamente.

Sin embargo en algunos casos, es posible que prefiera asignar manualmente direcciones IP estáticas a algunos de los clientes o equipos de su red, en lugar del modo automático.

Siga las instrucciones siguientes según el sistema operativo instalado en su cliente o equipo.

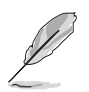

**B**Nota: Si desea asignar manualmente una dirección IP a su cliente, recomendamos el uso de la siguiente configuración:

- Dirección IP: 192.168.1.xxx (xxx puede ser cualquier número entre 2 y 254. Asegúrese de que la dirección IP no se encuentre en uso por otro dispositivo)
- **-** 255.255.255.0 (similar a la dirección del router inalámbrico ASUS)
	- Puerta de enlace: 192.168.1.1 (dirección IP del router inalámbrico ASUS)
	- **DNS:** 192.168.1.1 (dirección IP del router inalámbrico ASUS) o asigne la dirección de algún servidor DNS conocido de su red

## **Windows<sup>®</sup> 2000**

1. Haga clic en **Start (Inicio)** > **Control Panel (Panel de control) > Network and Dial-up Connection** (Conexiones de red y acceso telefónico). Haga clic derecho en **telefónico**). Haga clic derecho en<br>Local Area Connection (Conexión **de área local)** y seleccione **Properties (Propiedades).** 

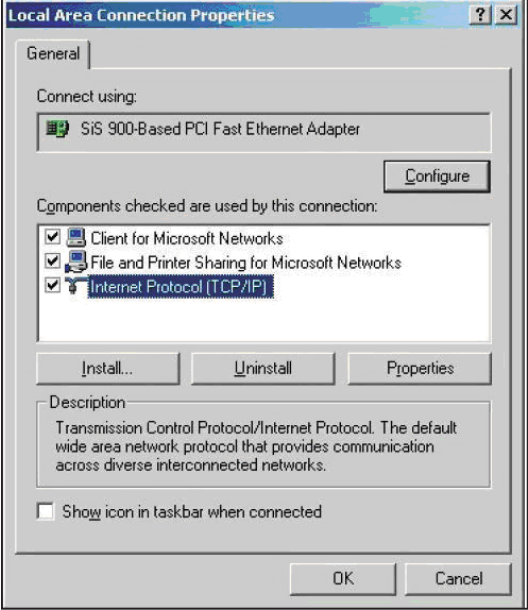

- 2. Seleccione **Internet Protocol (TCP/IP) (Protocolo Internet (TCP/IP) (Protocolo Internet<br><b>(TCP/IP))** y haga clic en **Properties** (Propiedades).
- rropiedades).<br>3. Seleccione **Obtain an IP address** automatically (Obtener una dirección IP automáticamente) si desea recibir automáticamente la configuración IP. De lo contrario,<br>seleccione **Use the following** seleccione Use the following **IP address (Usar la siguiente<br><b>dirección IP**): e introduzca los **dirección IP**): e introduzca los<br>parámetros **IP address (Dirección** parámetros IP address (Direcci<br>IP), Subnet mask (Máscara de IP), Subnet mask (Máscara de<br>subred) y Default gateway (Puerta la).

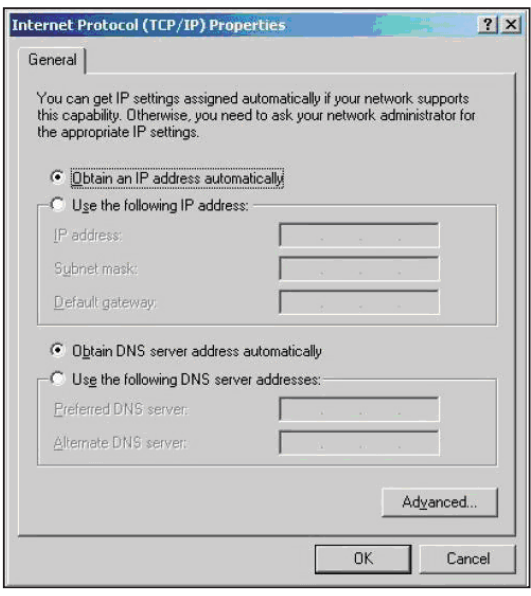

- ae emace predeterminad<br>4. Seleccione Obtain DNS s Seleccione Obtain DNS server<br>address automatically (Obtener la dirección del servidor DNS si desea recibir automáticamente la configuración de los **automáticamente)** si desea recibir automáticamente la configuración de los<br>servidores DNS. De lo contrario, seleccione **Use the following DNS server bi direcciones de servidor DNS)**: e introduzca **addresses (Usar las siguientes direcciones de servidor DNS)**: e introduzca<br>los parámetros Preferred DNS server (Servidor DNS preferido) y Alternate **DNS server (Servidor DNS alternativo).**
- 5. Cuando haya terminado, haga clic en OK (Aceptar).

1. Haga clic en **Start (Inicio)** > Control Panel (Panel de control) > **Network Connection (Conexiones** de Red). Haga clic con el botón secundario del ratón en **Local Area** secundario del ratón en **Local Ar**<br>**Connection (Conexión de área Connection (Conexión de áre<br>local) y seleccione Properties** (Propiedades).

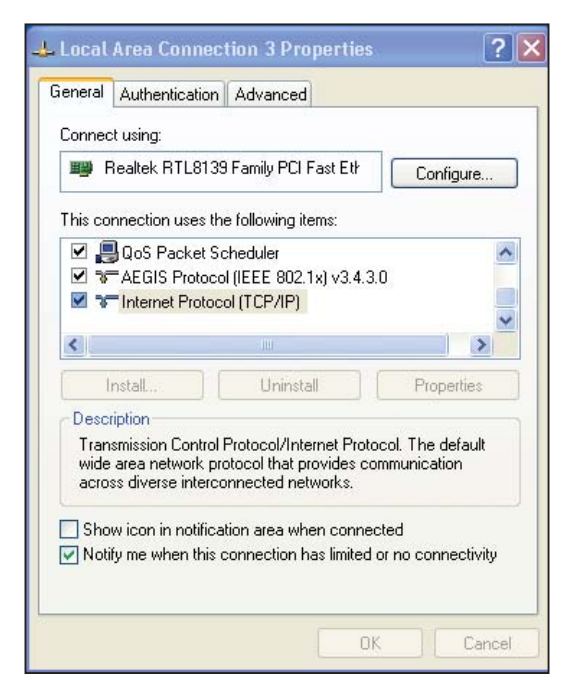

- 2. Seleccione **Internet Protocol (TCP/IP) (Protocolo Internet (TCP/IP) (Protocolo Internet<br><b>(TCP/IP))** y haga clic en **Properties** (Propiedades).
- rropiedades).<br>3. Seleccione **Obtain an IP address** automatically (Obtener una dirección IP automáticamente) si desea recibir automáticamente la configuración IP. De lo contrario, la configuración IP. De lo contra<br>seleccione **Use the following** IP address (Usar la siguiente **IP address (Usar la siguiente<br><b>dirección IP**): e introduzca los **dirección IP**): e introduzca los<br>parámetros **IP address (Dirección** parámetros IP address (Direcci<br>IP), Subnet mask (Máscara de IP), Subnet mask (Máscara de<br>subred) y Default gateway (Puerta de enlace predeterminada). ae emace predetermina<br>4. Seleccione Obtain DNS

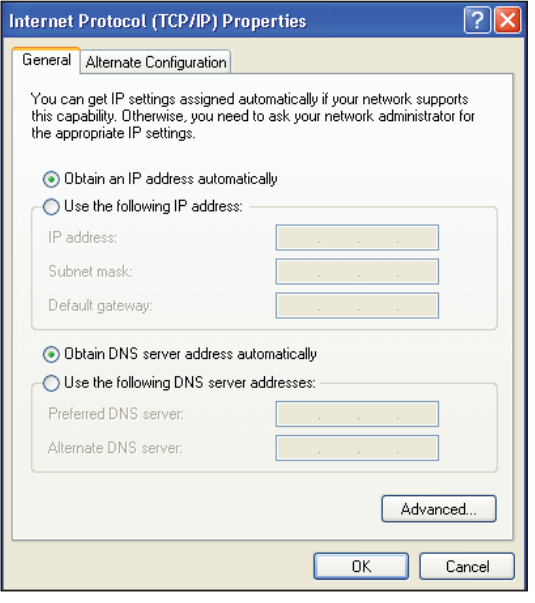

- Seleccione Obtain DNS<br>server address automatically (Obtener la dirección del servidor DNS si desea recibir automáticamente la configuración de los **automáticamente)** si desea recibir automáticamente la configuración de los<br>servidores DNS. De lo contrario, seleccione **Use the following DNS server ; direcciones de servidor DNS)**: e introduzca **addresses (Usar las siguientes direcciones de servidor DNS)**: e introduzca<br>los parámetros Preferred DNS server (Servidor DNS preferido) y Alternate **DNS server (Servidor DNS alternativo).**
- 5. Cuando haya terminado, haga clic en **OK (Aceptar).**

1. Acceda a **Start (Inicio) > Control** Panel (Panel de control) **> Network and Internet (Redes e** Network and Internet (Redes e<br>Internet) > Network and Sharing **Center (Centro de redes y npartidos)**. Haga **recursos compartidos)**. Haga<br>clic en **View status (Ver estado** clic en **View status (Ver estad**d<br>> **Properties (Propiedades)** > **Continue (Continuar).** 

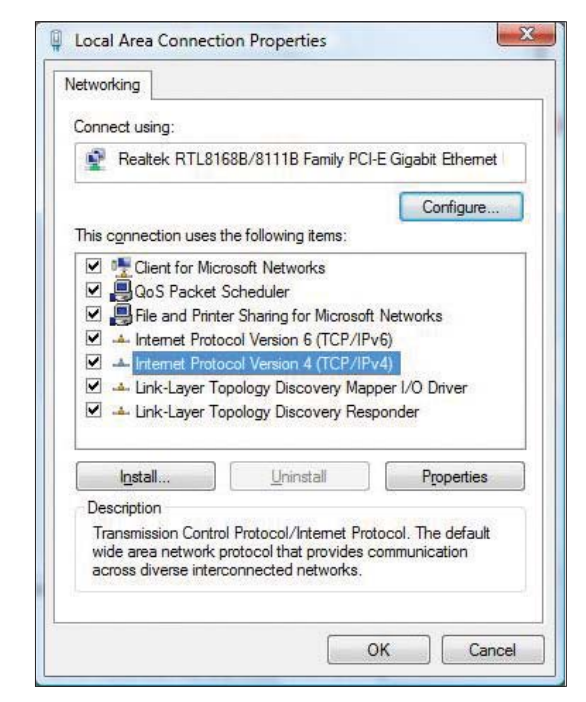

- 2. Seleccione la opción **Internet Protocol Version 4 (Protocolo** Protocol Version 4 (Protocc<br>de Internet versión 4) (TCP/ y, a continuación, haga clic **56
 FIPv4)** y, a continuación, haga cl<br>en **Properties (Propiedades)**.
- en **Properties (Propieda**<br>3. Seleccione **Obtain an IP** address automatically<br>(Obtener una dirección IP automáticamente) si desea recibir automáticamente la configuración IP. De lo contrario,  **&

(**configuración IP. De lo contraric<br>seleccione **Use the following** IP address (Usar la siguiente **IP address (Usar la siguie**<br>**dirección IP)**: e introduzca **dirección IP)**: e introduzca<br>los parámetros **IP address** los parámetros **IP address**<br>(Dirección IP) y Subnet mask (Máscara de subred).

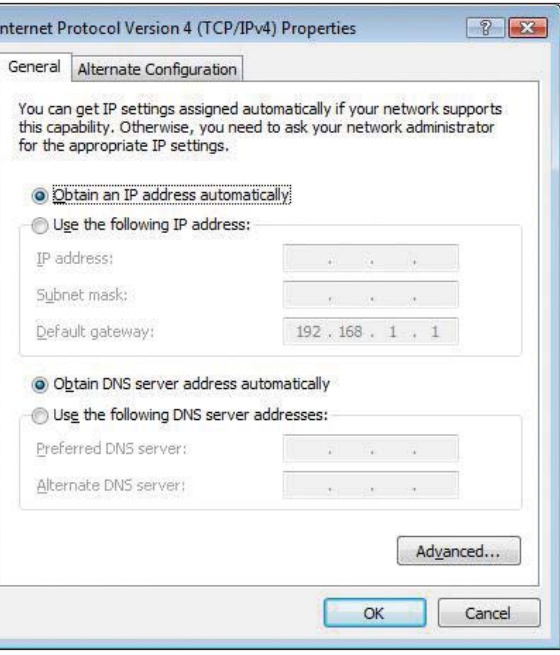

- **1.** Seleccione Obtain DNS server address automatically (Obtener la dirección si desea recibir automáticamente la **del servidor DNS automáticamente)** si desea recibir automáticamente la<br>configuración de los servidores DNS. De lo contrario, seleccione **Use the** following DNS server addresses (Usar las siguientes direcciones de following DNS server addresses (Usar las siguientes direcciones de<br>servidor DNS): e introduzca los parámetros Preferred DNS server (Servidor e introduzca los parámetros Preferred DNS server (S<br>
y Alternate DNS server (Servidor DNS alternativo).
- 5. Cuando haya terminado, haga clic en OK (Aceptar).
- 5. Seleccione **Obtain an IP** address automatically address automatically<br>(Obtener una dirección IP automáticamente) si desea recibir automáticamente la configuración IP. De lo contrario,  **&

(**configuración IP. De lo contraric<br>seleccione **Use the following** IP address (Usar la siguiente **IP address (Usar la siguie**<br>**dirección IP)**: e introduzca **dirección IP)**: e introduzca<br>los parámetros **IP address** los parámetros **IP address**<br>**(Dirección IP)** y **Subnet mask** (Máscara de subred).
- mascara de subred).<br>6. Seleccione **Obtain DNS server** ically (Obtener address automatically (Obten<br>la dirección del servidor DNS automáticamente) si desea recibir automáticamente la configuración de los servidores DNS. De lo contrario, seleccione Use the following DNS server addresses (Usar las siguientes direcciones de servidor DNS): e introduzca los parámetros **Preferred DNS server (Servidor** Preferred DNS server (Serv<br>DNS preferido) y Alternate **DNS server (Servidor DNS** alternativo).
- 7. Cuando haya terminado, haga clic en OK (Aceptar).

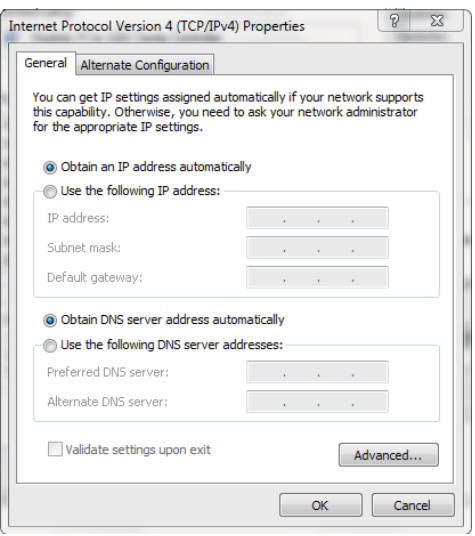

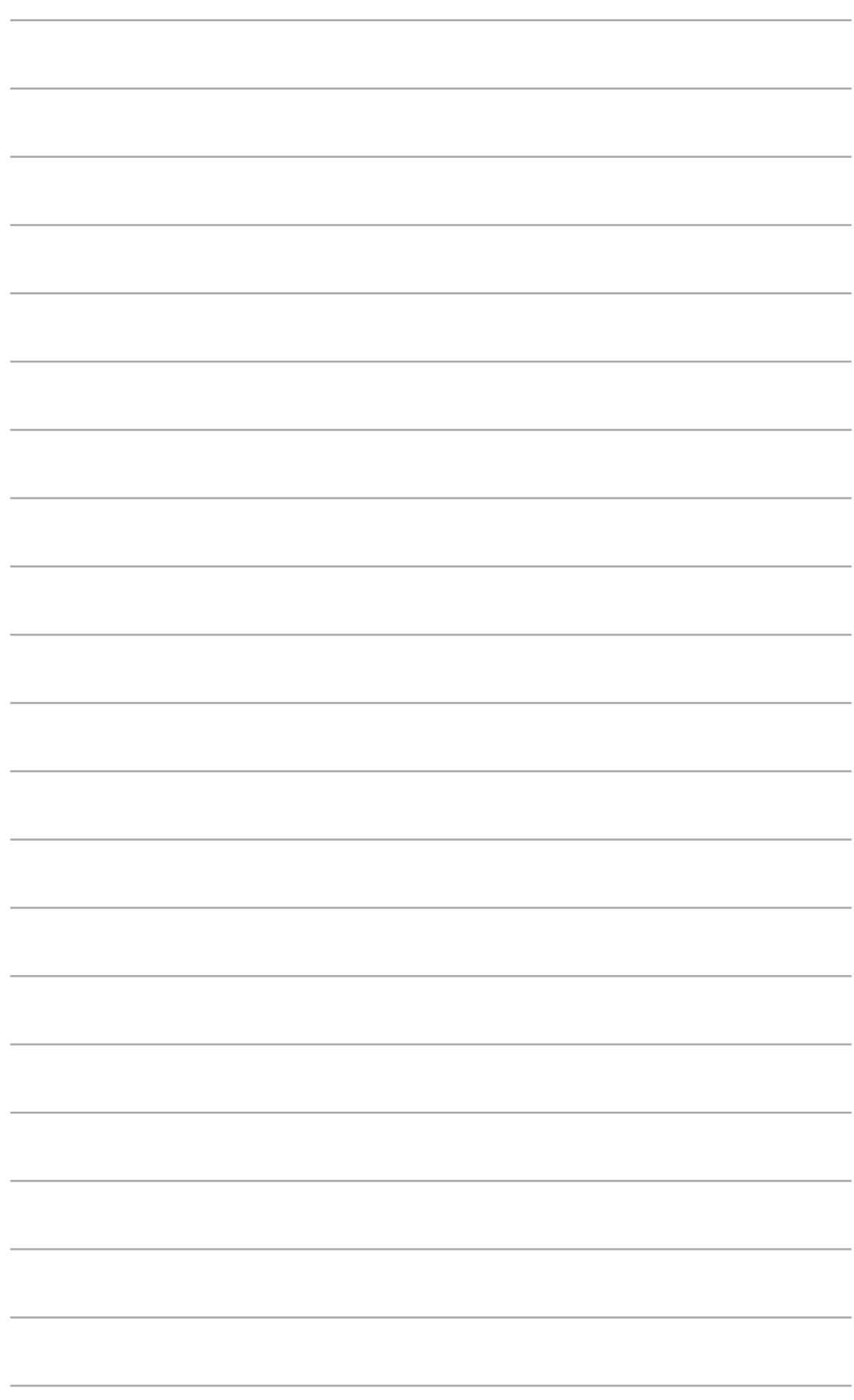

# **Configuración a través** *avés*<br>Web

## **Configuración a través de la interfaz Web**

La interfaz gráfica del usuario Web del enrutador permite incluir funciones adicionales con el enrutador inalámbrico.

#### Para acceder a la interfaz GUI web:

1. Abra un explorador web e introduzca la dirección IP del router.

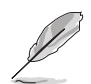

• En el modo Router, la dirección IP del router será 192.168.1.1

- En los modos AP, use la utilidad de Detección de dispositivos que se incluye en el CD de soporte para detectar la dirección IP del router.
- 2. En la página de inicio de sesión, introduzca el nombre de usuario (admin) y la contraseña (admin) predeterminados.

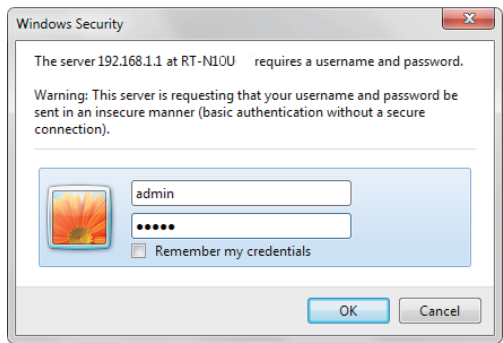

3. Desde la página principal, haga clic en el menú de navegación o en los enlaces para configurar las distintas características del router inalámbrico ASUS.

## Uso del mapa de red

Network Map (Mapa de la red) permite ver el estado de Internet, del sistema y de los clientes de la red. Permite configurar rápidamente la red de área extensa (WAN, Wide Area Network) utilizando la función Quick Internet Setup (QIS) (Configuración rápida de internet).

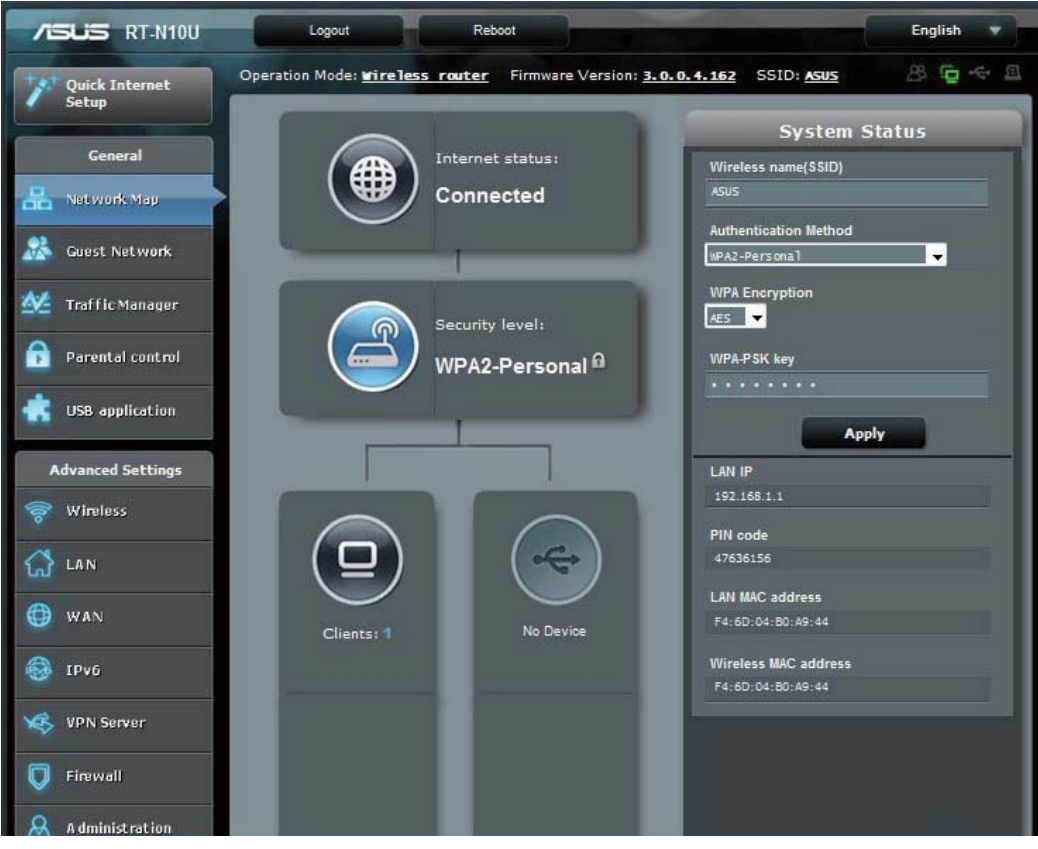

Para consultar el estado o configurar los parámetros, haga clic en cualquiera de los iconos que se muestran en la página principal:

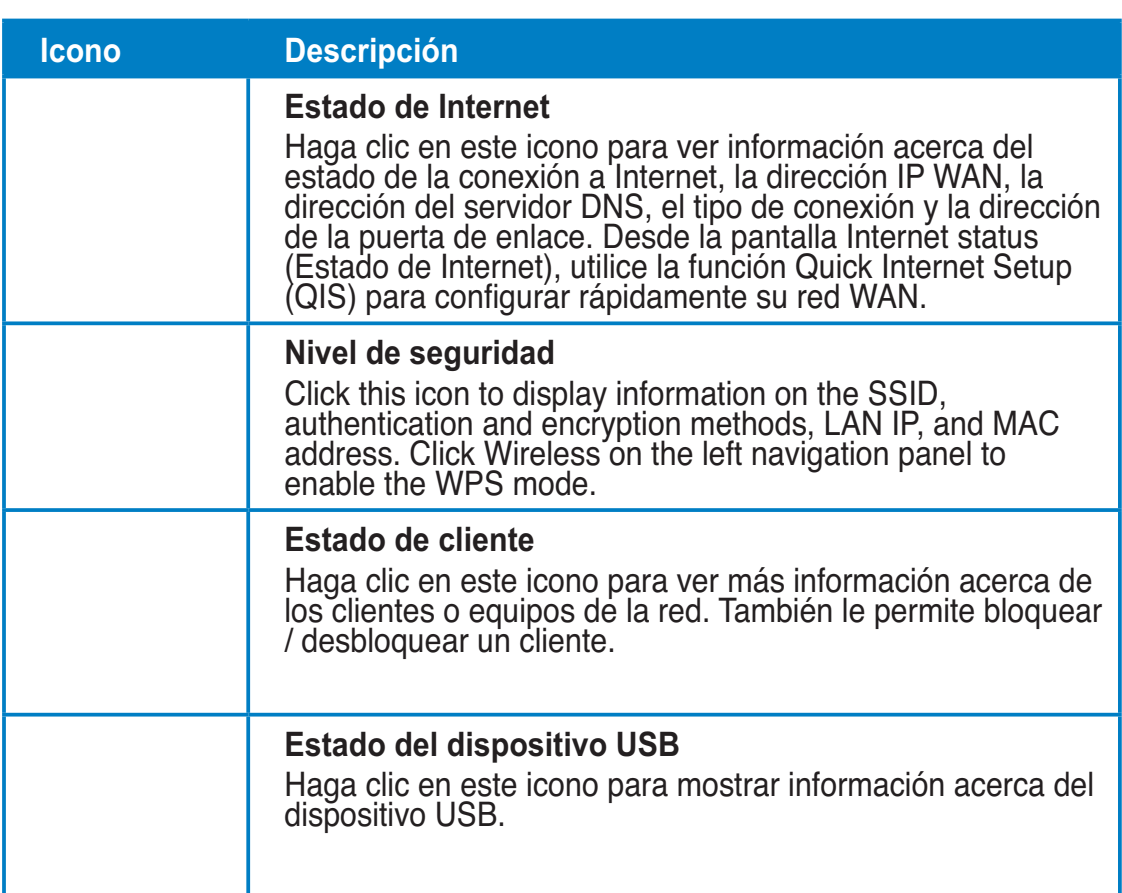

## Crear su red para invitados

La red para invitados proporciona conectividad a Internet a los visitantes temporales sin tener que proporcionar acceso a su red privada.

#### Para crear su red para invitados: **Solution**  $\overline{\phantom{a}}$  **Solution**  $\overline{\phantom{a}}$  **Solution**  $\overline{\phantom{a}}$  **Solution**  $\overline{\phantom{a}}$  **Solution**  $\overline{\phantom{a}}$  **Solution**  $\overline{\phantom{a}}$  **Solution**  $\overline{\phantom{a}}$  **Solution**  $\overline{\phantom{a}}$  **Solution**  $\overline{\phantom{a}}$  **Solution**  $\overline$

- 1. Haga clic en Guest Network (Red de invitados) en el panel de navegación de la izquierda.
- 2. Haga clic en **Enable (Habilitar)**.

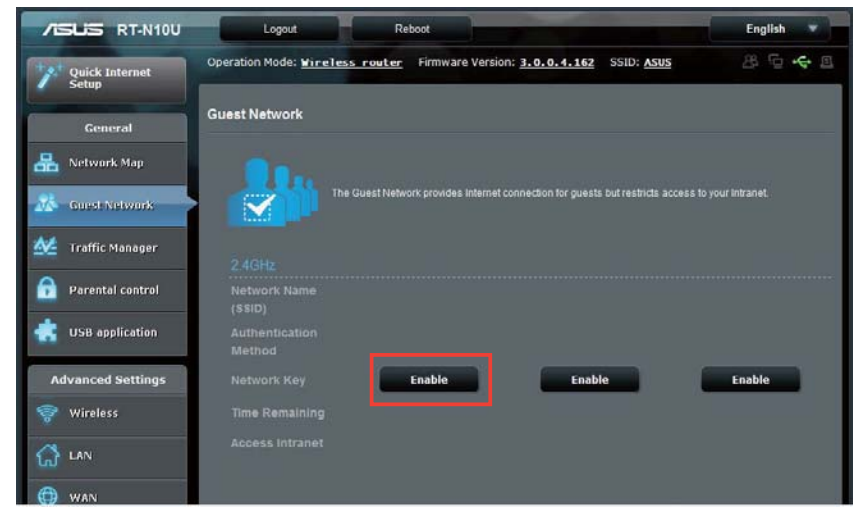

3. Para configurar opciones adicionales, haga clic en **Modify (Modificar)**.

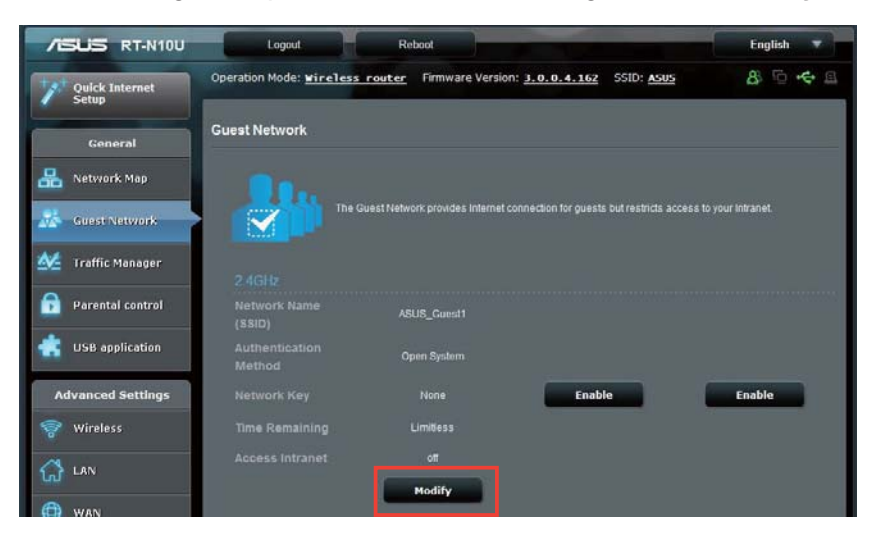

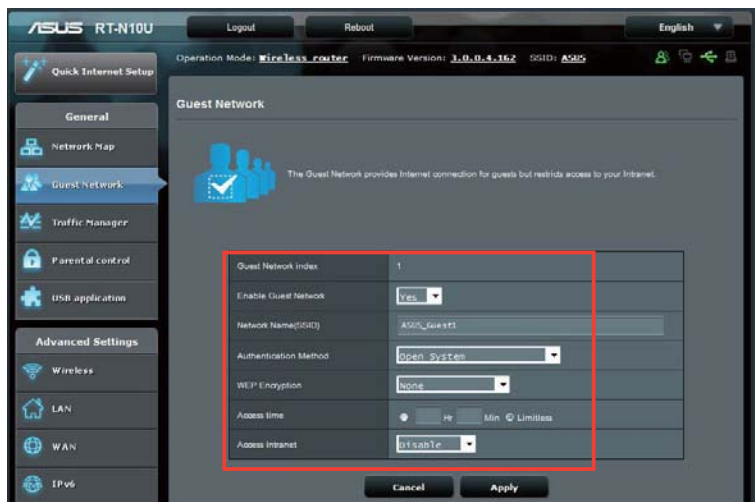

- en Yes (Sí) en el elemento Enable Guest Network? (الح Haga clic en Yes (Sí) en el elemento Enable Guest Network? red de invitados).
- red de invitados).<br>5. Asigne un nombre inalámbrico para la red temporal en el campo Network Name (SSID) (Nombre de red (SSID)).
- name (שוכט) (מוכל) וויכה פון שוכט).<br>6. Seleccione una opción en Authentication Method (Método de autenticación).
- autenticacion).<br>7. Seleccione un método en WEP En<mark>cryption (Cifrado WEP)</mark>.
- seleccione un melodo en wer encryption (Cirrado wer).<br>8. Especifique un valor en Access time (Tiempo de acceso) o haga clic en Limitless (Sin límite).
- **19. Seleccione Disable (Deshabilitar) o Enable (Habilitar) en el elemento Access** Intranet (Acceder a la intranet).
- 10. Haga clic en Apply (Aplicar).

## Uso del Administrador de tráfico

## USU del Administrador de tranco<br>Administración del ancho de banda de la calidad de **200, Quality Of JETVICE**

servicio (Qoo, Quaffty of Service)<br>La calidad de servicio (QoS) permite establecer la prioridad del ancho de banda y administrar el tráfico de la red.

#### **Para configurar la prioridad del ancho de banda:**

- 1. Haga clic en **raffic Manager (Administrador de tráfico)** en el panel de navegación de la izquierda y haga clic en la ficha QoS (CdS).
- 2. Haga clic en **ON (ACTIVA)** para habilitar CdS. Rellene los campos de ancho de banda de carga y descarga.
- 3. Haga clic en Save (Guardar).

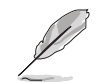

Solicite la información del ancho de banda a su ISP.

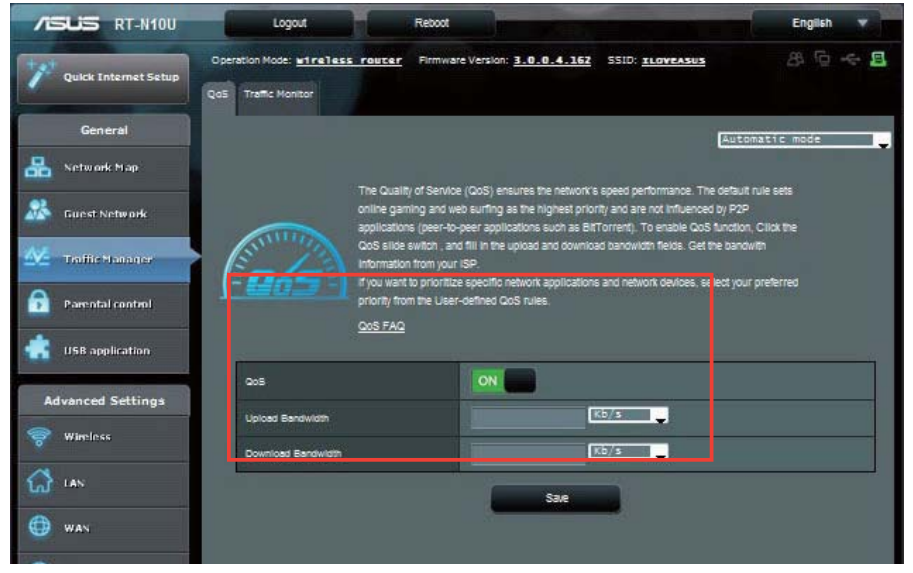

3. Si desea dar prioridad a aplicaciones y servicios de red específicos, haga clic en **User-define QoS rules (Reglas de CdS definidas por el usuario)** en la esquina superior derecha.

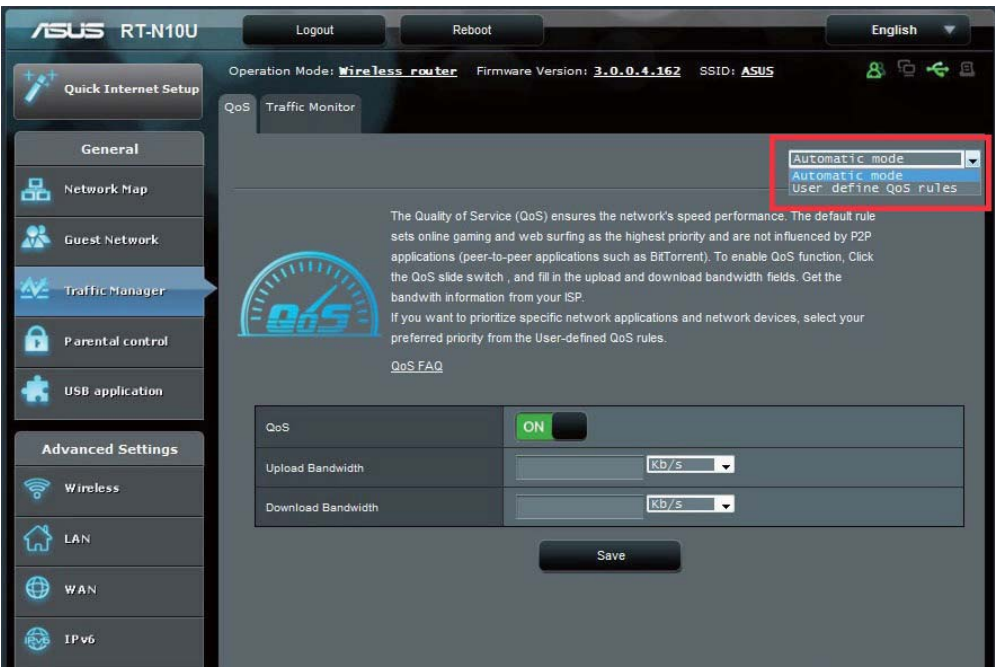

4. En la pantalla de reglas **QoS (CdS)** se pueden agregar y configurar tipos de servicio en línea, direcciones IP de origen, puertos y protocolos.

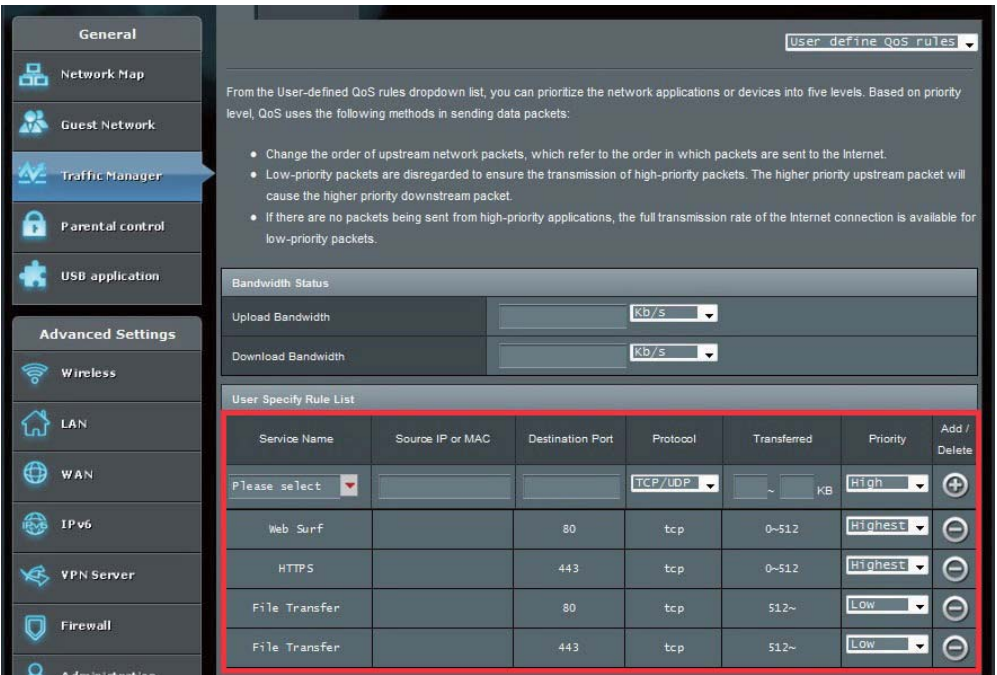

## **Superivisión del tráfico**

Haga clic en la ficha **raffic Monitor (Monitor de tráfico)** para ver información sobre el ancho de banda histórica y en tiempo real de sus conexiones a internet, cableadas e inalámbricas.

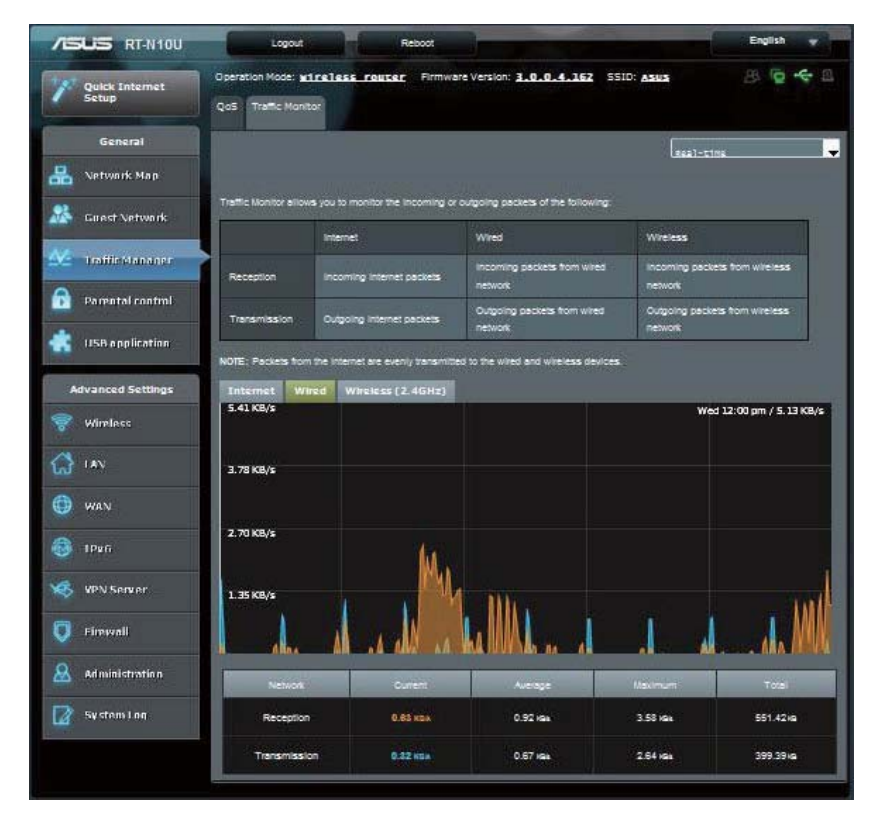

## **Administración - Modo de funcionamiento**

La página Operation Mode (Modo de funcionamiento) permite configurar el enrutador inalámbrico en cualquiera de los tres modos siguientes: Enrutador, Repetidor o Punto de acceso. **->** 

## **Modo Enrutador**

**Para configurar el enrutador inalámbrico en el modo Enrutador 
5)** 

- 1. Haga clic en Administration (Administración) en el panel de navegación Haga clic en **Administration (Administración)** en el panel de navegación<br>y, a continuación, en la ficha **Operation Mode (Modo de funcionamiento)** y, a continuación, en la ficha **Operation Mode (Modo de funcionamiento).**<br>Seleccione **Wireless router mode (Modo de Enrutador inalámbrico)**. Haga clic en Save (Guardar).
- 2. Seleccione uno de estos tipos de servicios de ISP para su conexión: **Dynamic** Seleccione uno de estos tipos de servicios de ISP para su conexión: **Dyna**ı<br>**IP (Dirección IP dinámica), PPPoE, PPTP, L2TP y Static IP (Direción IP** estática).

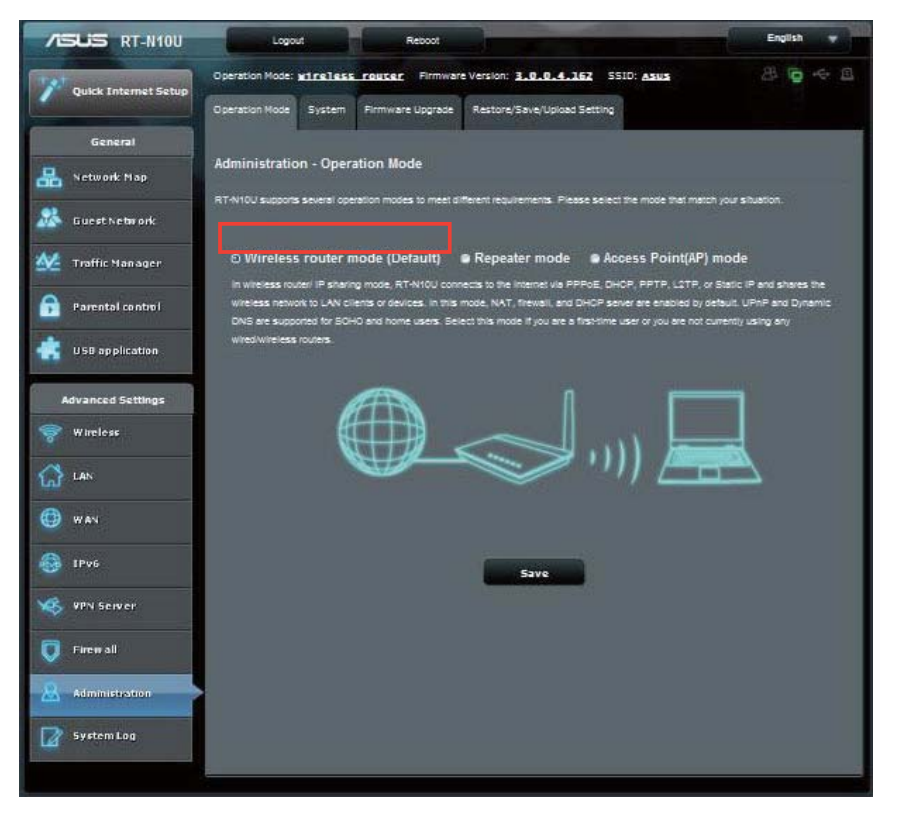

- 3. Escriba la información necesaria para el tipo de conexión seleccionado.
- 4. Haga clic en **Apply (Aplicar)** para guardar la configuración.

## **Modo Repetidor**

**Para configurar el enrutador inalámbrico en el modo Repetidor: 
5)** 

1. Haga clic en Administration (Administración) en el panel de navegación Haga clic en **Administration (Administración)** en el panel de navegación<br>y, a continuación, en la ficha **Operation Mode (Modo de funcionamiento)**. y, a continuación, en la ficha **Operation Mode (Modo de funcionamiento)**.<br>Seleccione **Repeater mode (Modo Repetidor).** Haga clic en **Save (Guardar)**.

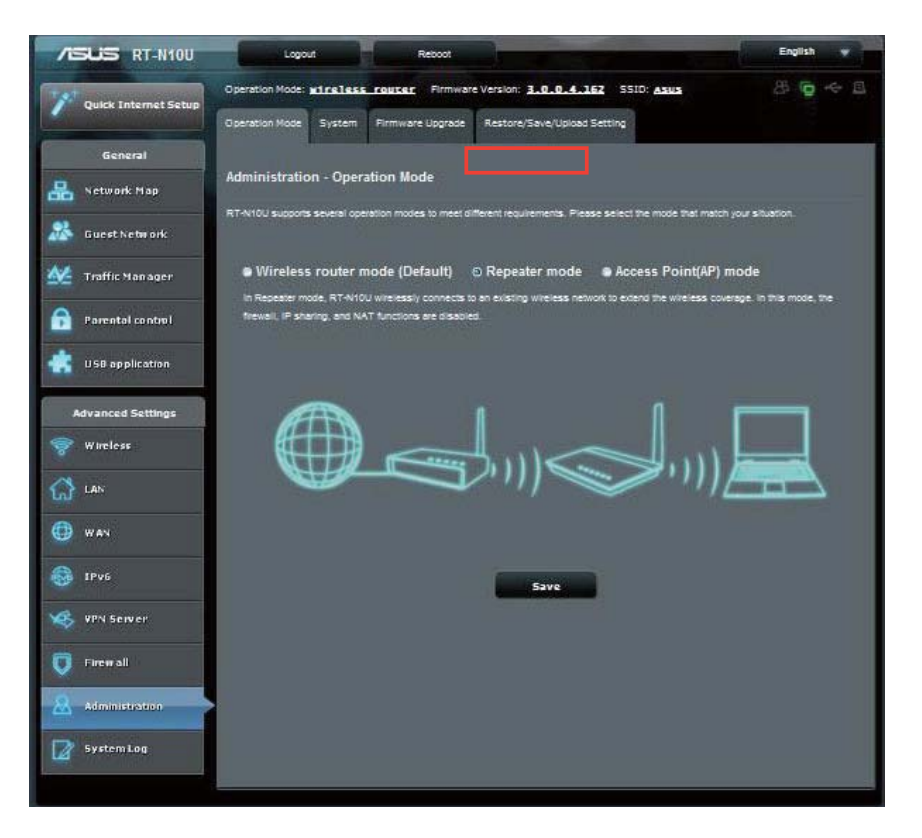

2. Seleccione una red inalámbrica de la lista. Haga clic en **Connect (Conectar)**.

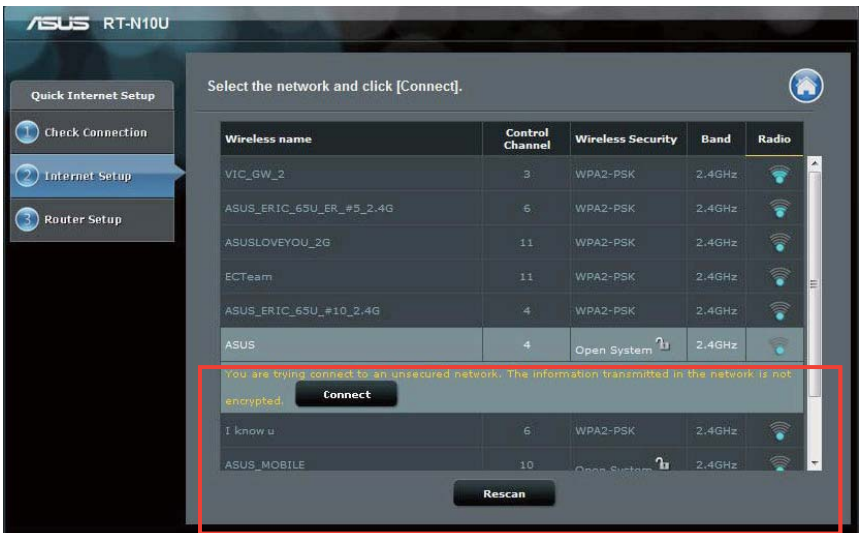

3. Configuración completada.

## Modo Punto de acceso (PA)

**Para configurar el enrutador inalámbrico en el modo Punto de acceso 
5)** 

1. Haga clic en Administration (Administración) en el panel de navegación Haga clic en **Administration (Administración)** en el panel de navegación<br>y, a continuación, en la ficha **Operation Mode (Modo de funcionamiento)** y, a continuación, en la ficha **Operation Mode (Modo de funcionamiento).**<br>Seleccione **Access Point (AP) mode (Modo Punto de acceso (PA**)). Haga clic en Save (Guardar).

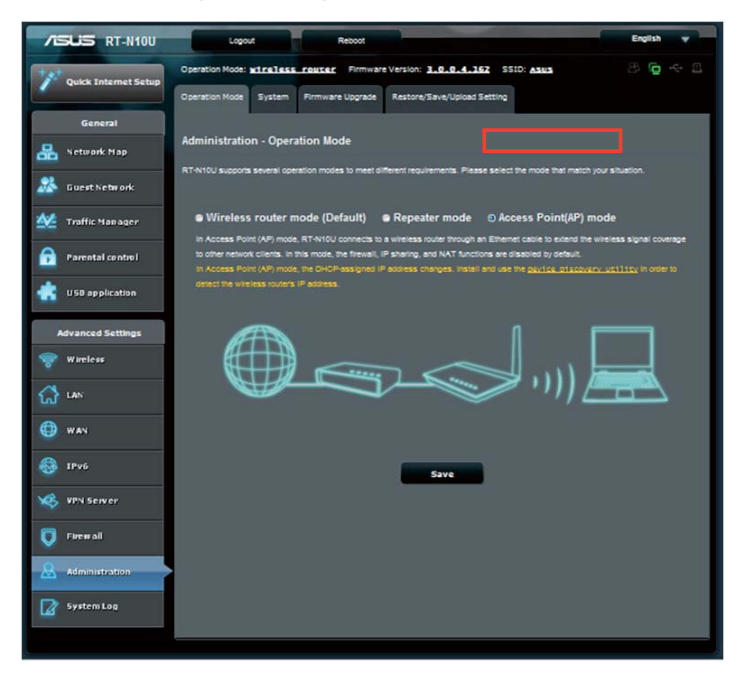

- 2. Escriba el nombre de la red la contraseña. Haga clic en Apply (Aplicar).
- 3. Configuración completada.

## Utilizar el modo Uso compartido 3G/4G

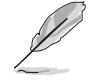

La interfaz de usuario ASUSWRT no admite la entrada de código PIN. Si la tarjeta SIM se estableció previamente con un código PIN, utilice su teléfono móvil o una llave USB inalámbrica compatible para deshabilitar el código PIN.

#### **Para configurar el enrutador inalámbrico en el modo Uso compartido 3G/4G:**

1. Haga clic en USB application (Aplicación USB) en el panel de navegación de la izquierda y, a continuación, haga clic en el icono 3G/4G.

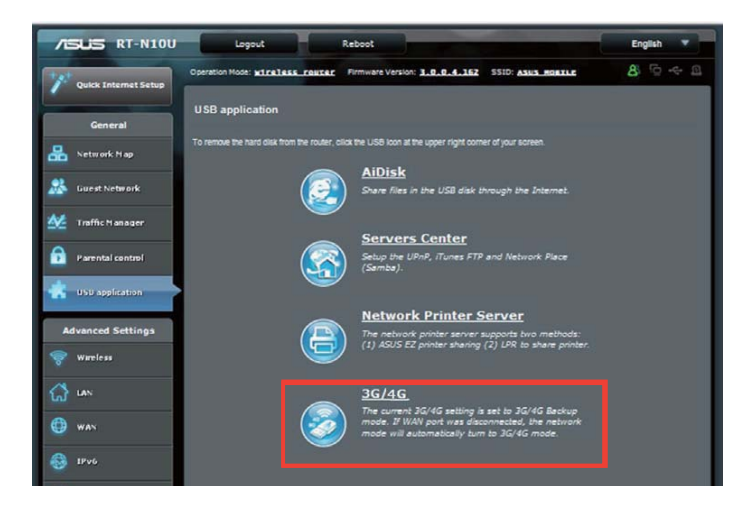

- 2. En la página de configuración USB Modem (Módem USB), haga clic en **<sup>N</sup>(Sí)** para habilitar el módem USB.
- 3. En el elemento USB Adapter (Adaptador USB), seleccione el nombre del modelo del adaptador USB. Si el nombre del modelo no figura en la lista, **Q3%F#**selecciones AUTO (AUTOMÁTICO).

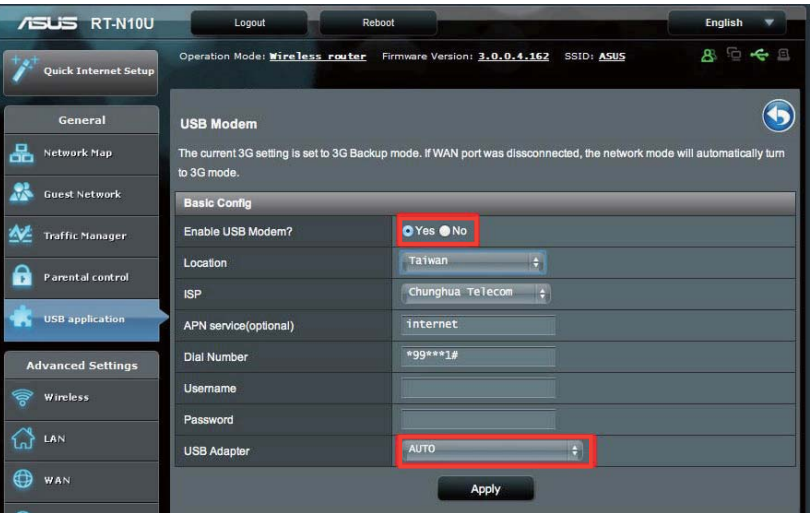

4. Seleccione los valores correspondientes en Location (Ubicación) e ISP para su servicio. Si es necesario, escriba la información pertinente en los campos APN (NPA), Dial Number (Número para marcar), Nombre de usuario y Password (Contraseña).

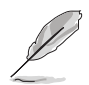

Por favor, contacte con su proveedor de servicios de Internet o telecomunicaciones para los articulos o productos relacionados con 3G/4G.

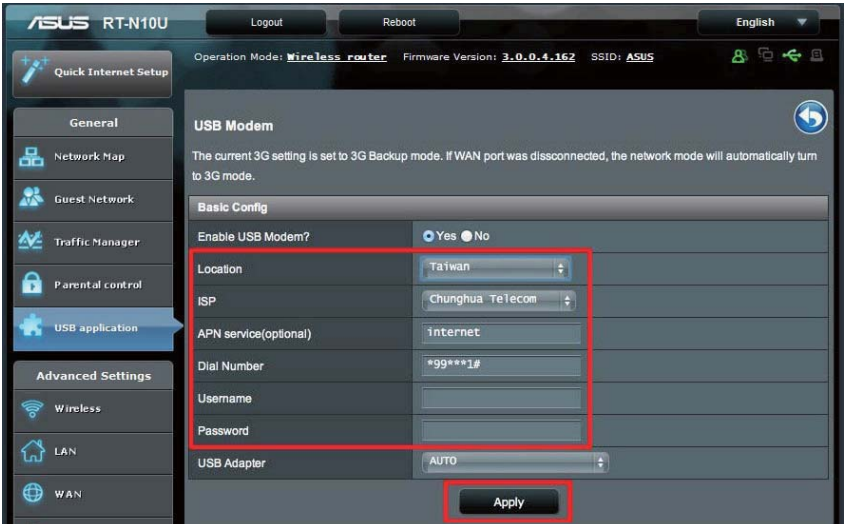

5. Configuración completada.

## **Configuración del servidor DHCP**

uede habilitar la función DHCP Server (Servidor DHCP) en el router inalámbrico para que los clientes de la red puedan obtener direcciones IP automáticamente del router inalámbrico.

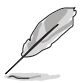

El enrutador inalámbrico de ASUS admite hasta 253 direcciones IP en la red.

#### **Para configurar el servidor DHCP:**

- 1. Haga clic en LAN en el panel de navegación de la izquierda.
- 2. Haga clic en la ficha DHCP Server (Servidor DHCP).

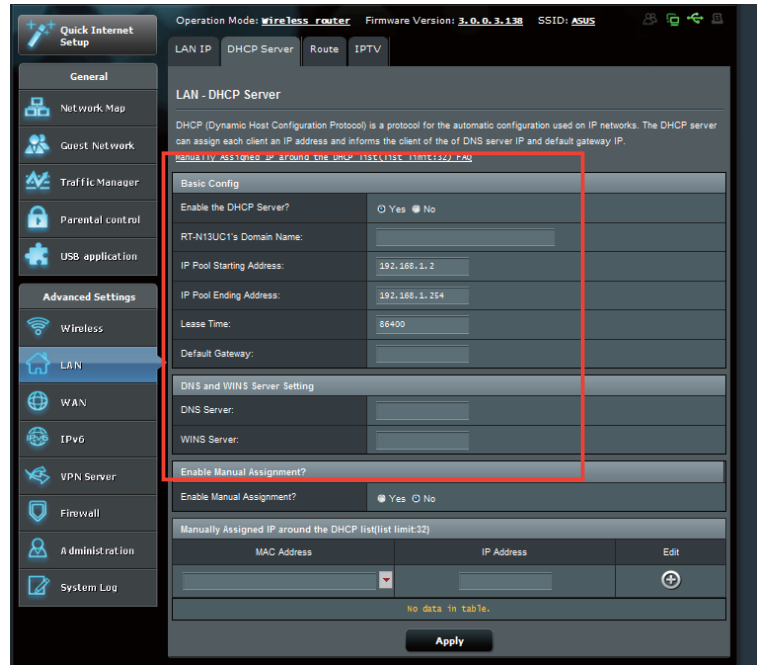

- .<br>3. En el campo **¿Desea habilitar el servidor DHCP?**, active la opción **Yes (Sí)**.
- ن الله العداد الله عن الله عن الله عن الله عن الله عن الله عن الله عن الله عن الله عن الله عن الله عن الله عن<br>4. En el campo **Dirección inicial del conjunto de direcciones IP**, introduzca la dirección IP inicial.
- 5. En el campo **Dirección final del conjunto de direcciones IP**, introduzca la dirección IP final.
- en escourn man.<br>6. En el campo Lease Time (Tiempo de arrendamiento), especifique el tiempo en segundos, transcurrido el cual la dirección IP expirará. Cuando se alcance este límite de tiempo, el servidor DHCP asignará una nueva dirección IP.
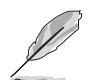

Descargue la versión más reciente del firmware del sitio Web de ASUS, a través de la dirección **B;;(((# #** 

#### **Para actualizar el firmware:**

- 1. Haga clic en **Advanced Setting (Configuración avanzada)** en el menú de navegación situado en el panel izquierdo de su pantalla.
- 2. Haga clic en la ficha **Firmware Upgrade (Actualización de firmware)**.
- 3. En el campo **New Firmware File (Archivo de nuevo firmware)**, haga clic en Browse (Examinar) para localizar el firmware nuevo en su equipo.
- 4. Haga clic en Upload (Enviar).

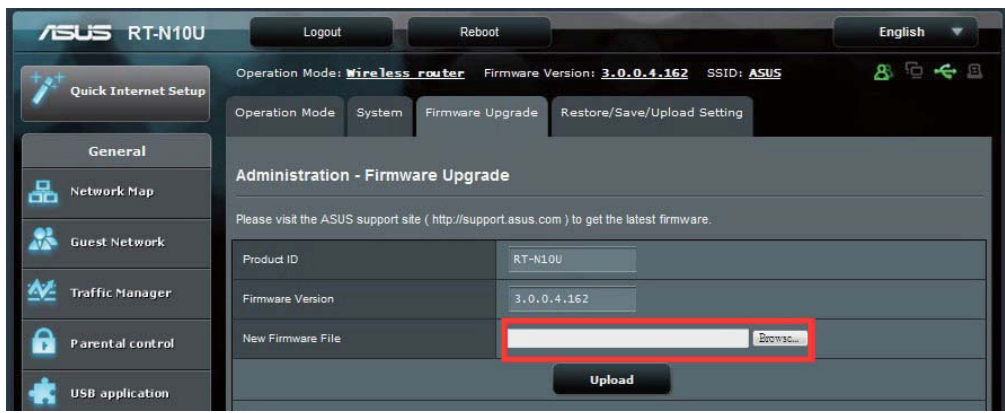

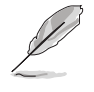

If the upgrade process fails, the wireless router automatically enters rescue mode and the power LED indicator on the front panel starts flashing slowly. To recover or restore the system, use the Firmware Restoration utility.

# **Restaurar / Guardar / Enviar configuración**

Para restaurar / quardar / enviar la configuración:

- 1. Haga clic en **Advanced Setting (Configuración 
5)**
- 1. Theya che of *reasulted Colling (Comigatubion*<br>2. En el menú Administration (Administración), haga clic en Restore/Save **Upload Setting (Restaurar / Guardar / Enviar configuración)**.

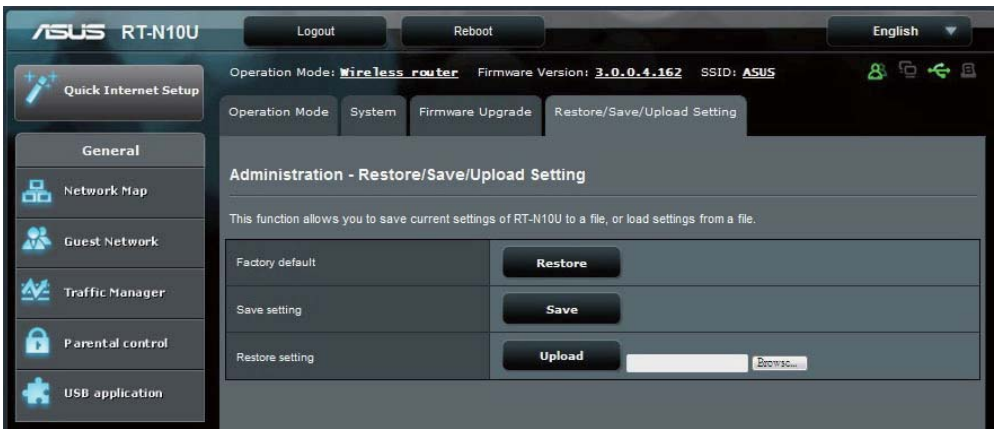

- 3. Seleccione las tareas que desee realizar:
	- Para restaurar la configuración predeterminada de fábrica haga clic en  **5 F**Restore (Restaurar) y después en OK (Aceptar) en el mensaje de confirmación.
	- Para guardar la configuración del sistema actual, haga clic en **4\$ 5:F**(Guardar), desplácese a la carpeta en la que pretende quardar el archivo y, por último, haga clic en Save (Guardar).
	- y, por ultimo, naga clic en **Save (Guardar)**.<br>• Para restaurar la configuración anterior del sistema, haga clic en **Browse (Explorar)** para localizar el archivo que desee restaurar y haga clic en **Upload (Enviar).**

# **Utilizar la extensión USB**

U LITIZAT TA CALCITSTUTE OUD<br> **El menú USB Extension (Extensión USB) proporciona los submenús AiDisk,** Servers Center (Centro de servidores), Network Printer Server (Servidor de impresora de red) y 3G/4G.

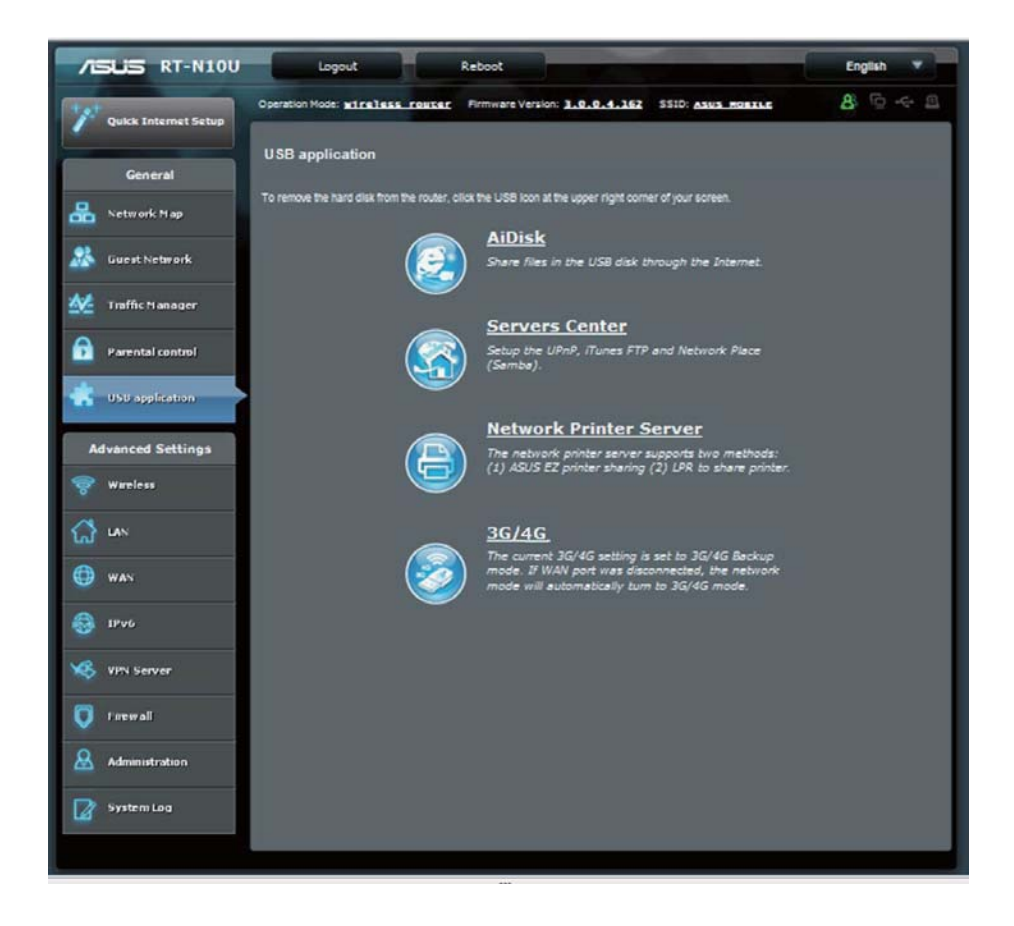

# **Cómo compartir archivos con AiDis**

AiDisk permite compartir archivos almacenados en el disco USB a través de Internet.

- . **are amilar meten.**<br>1. Haga clic en **USB application (Aplicación USB)** en el panel de navegación Haga clic en **USB application (Aplicación USB)** en el panel de<br>de la izquierda y, a continuación, haga clic en el **icono AiDisk**.
- ae ia izquierda y, a continuacion, naga cilc en el **icono Albisk.**<br>2. En la pantalla **Welcome to AiDisk wizard (Bienvenido al asistente de** AiDisk), haga clic en Go (Comenzar).

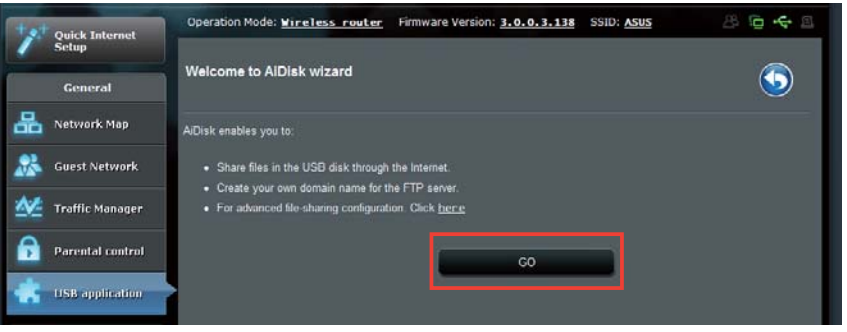

3. Asigne derechos de acceso al dispositivo de almacenamiento USB. Asigne derechos de acceso al dispositivo de almacenamiento USB.<br>**Seleccione limitless access rights (derechos de acceso sin límite), limited Seleccione limitless access rights (derechos de acceso sin límite), lin<br>access rights (derechos de acceso limitados) y admin access (acceso** de administración) para definir privilegios de derecho de lectura a archivos **de administración)** para definir privilegios de derecho de lectura a archi<br>guardados en el dispositivo de almacenamiento USB. Haga clic en **Next** (Siguiente).

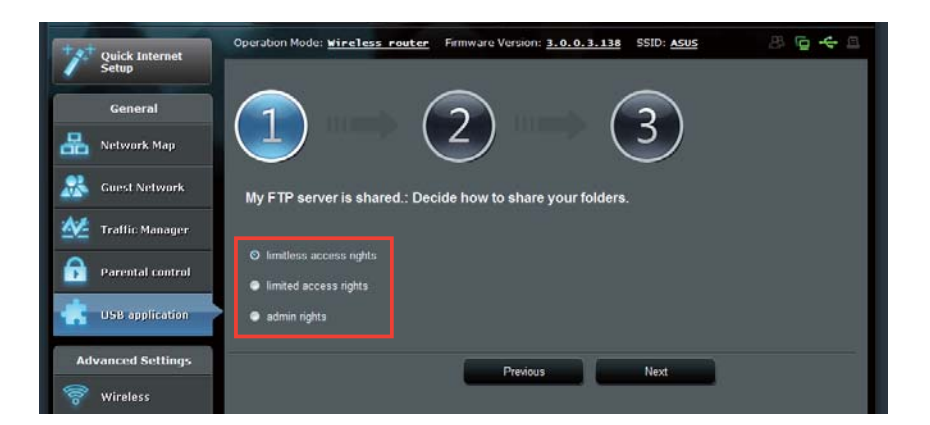

- 4. Cree su nombre de dominio a través de los servicios DDNS de ASUS, Cree su nombre de dominio a través de los servicios DDNS de ASUS,<br>seleccione **I will use the service and accept the Terms of service (Utilizaré** el servicio y acepto los términos de servicio) y escriba el nombre de dominio. Cuando haya finalizado, haga clic en **Next (Siguiente)**.
- 5. Haga clic en **Next (Siguiente).**

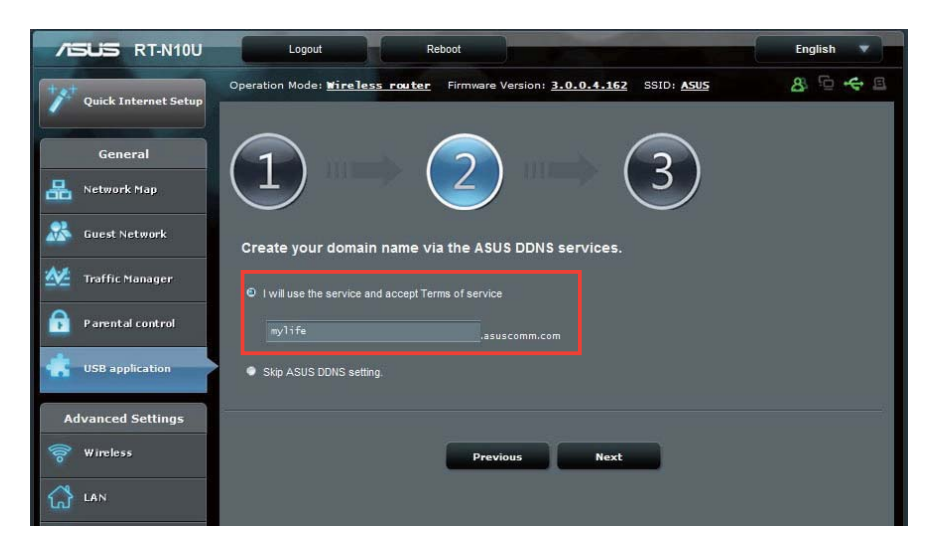

- 6. Haga clic en Finish (Finalizar).
- 7. Para acceder al dispositivo de almacenamiento USB a través de FTP desde un cliente de la red, inicie un explorador Web o una utilidad de cliente FTP de  **S# #** un cliente de la red, inicie un explorador Web o una utilidad de cliente FTP de<br>terceros y escriba el vínculo ftp (**ftp://<hostname>.asuscomm.com**)que creó previamente. Por ejemplo, **ftp://myfiles.asuscomm.com**.

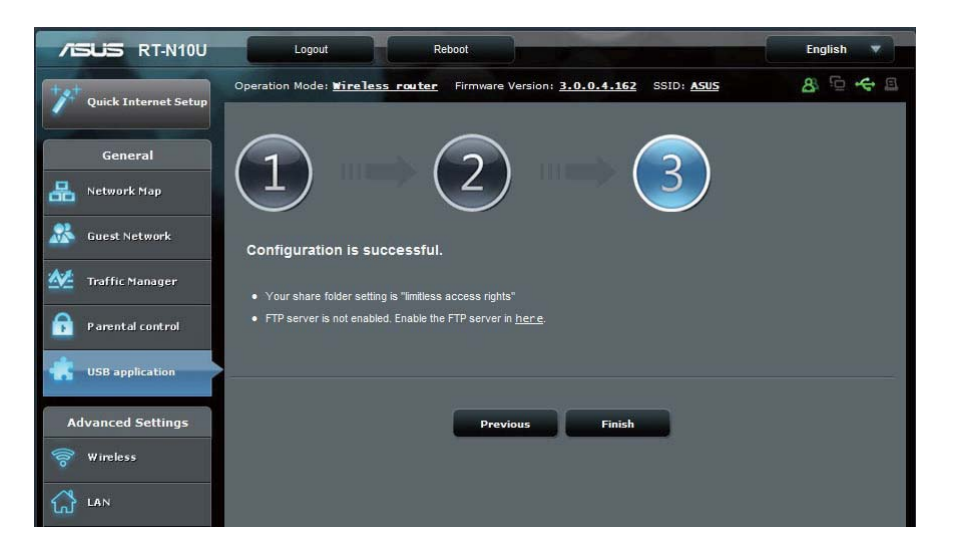

# Uso del servicio para compartir la red (Samba)

to access files on the USB storage device. Network Place (Samba) Share allows you to configure accounts and permissions

#### Para utilizar el uso compartido Samba:

- . a. c. c. c. c. c. c. c. c. c. c. c. panel ocalizar<br>1. Haga clic en USB application (Aplicación USB) en el panel de navegación Haga clic en **USB application (Aplicación USB)** en el panel de navegación<br>de la izquierda y, a continuación, haga clic en el icono **Servers Center (Centro** de servidores).
- ae servidores).<br>2. Haga clic en la ficha **Network place (Samba) Share (Compartir sitios de red** (Samba)).
- الارة).<br>3. Haga clic en Enabl<mark>e Share (Habilitar uso compartido)</mark> y Share with account (Compartir con cuenta).

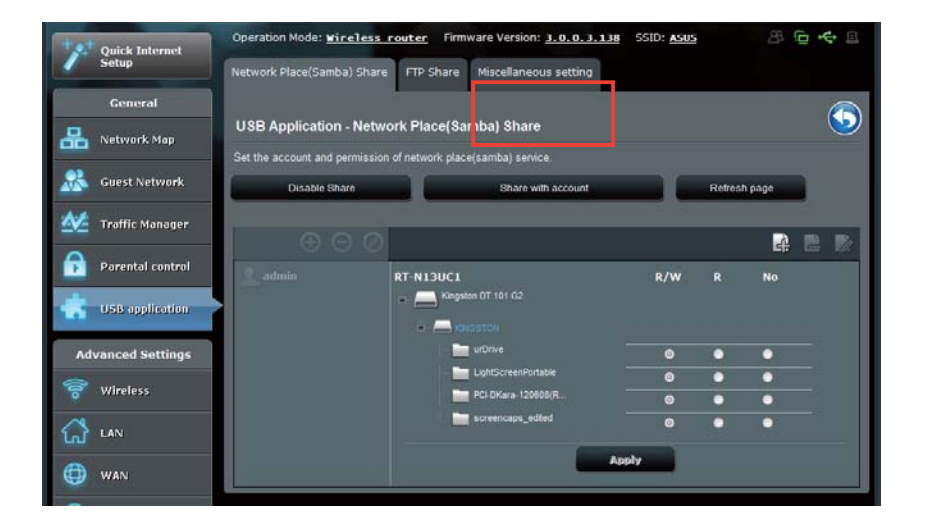

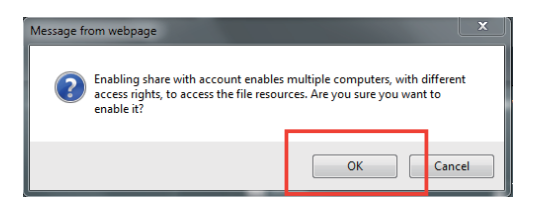

4. Haga clic en el botón **Add (Agregar)** para crear cuentas de usuario para usuarios que accederán al dispositivo de almacenamiento USB a través de Samba.

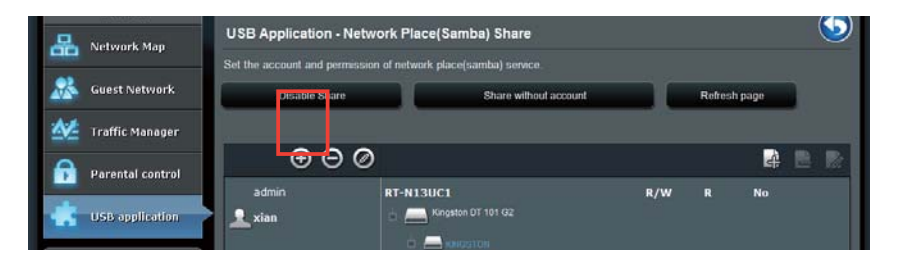

<sup>8</sup> Cli k **)** 

5. Asigne un nombre para la cuenta de usuario y escriba una contraseña. Haga clic en Add (Agregar).

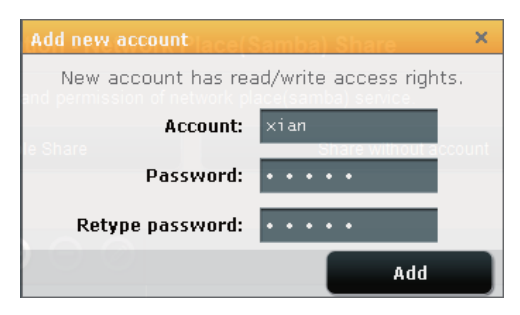

- 6. Utilice los botones Modify (Modificar) y Delete (Eliminar) para cambiar la contraseña o quitar la cuenta de usuario.
- 7. Seleccione un usuario y asigne el tipo de derechos de acceso para archivos o carpetas ubicadas en el dispositivo de almacenamiento:
	- R/W (L/E): seleccione esta opción para asignar acceso de lectura/ escritura a un archivo o carpeta específica.
	- **R (L):** seleccione esta opción para asignar acceso de solo lectura a un archivo o carpeta específica.
	- No: seleccione esta opción si no desea compartir un archivo o carpeta específica.

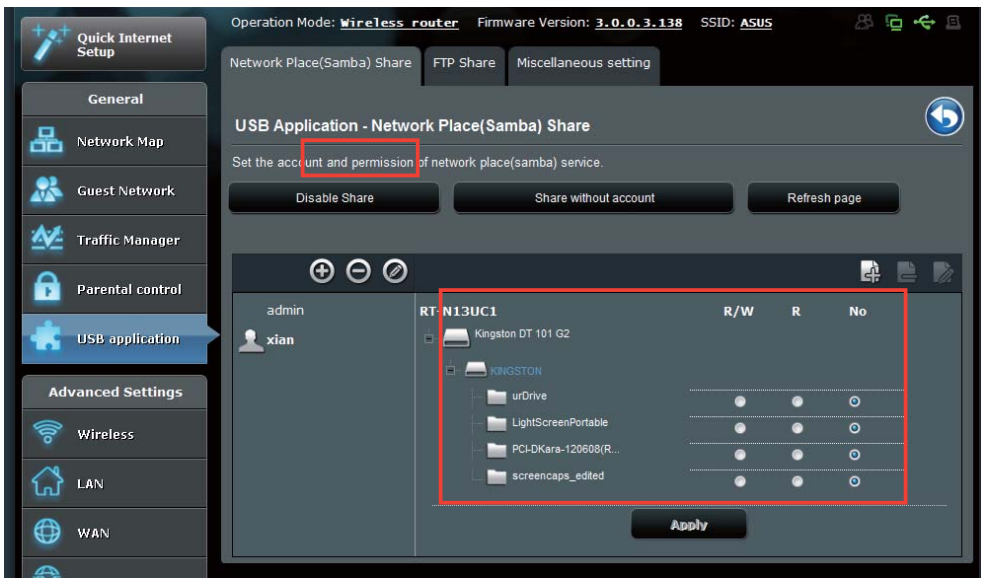

8. Haga clic en Apply (Aplicar).

## Utilizar el servicio para compartir archivos mediante el servidor FTP

El enrutador inalámbrico de ASUS puede configurar el dispositivo de almacenamiento USB conectado como un servidor FTP.

#### **Para configurar el servicio FTP Share (Compartir FTP):**

- **1.** Configure el uso compartido de archivos siguiendo los pasos de la sección Using AiDisk for File Sharing (Utilizar AiDisk para compartir archivos) en la página 33.
- 2. Habilite el servicio DDNS para el acceso al servidor FTP:
	- a. Haga clic en **WAN** en el panel de navegación de la izquierda y, a continuación, haga clic en la ficha **DDNS**.
	- conunuacion, naga cilc en la licha DDNS.<br>b. En el campo Enable the DDNS Client? (¿Desea habilitar el cliente DDNS?), active la opción Yes (Sí).
	- c. Seleccione su servidor DDNS en la lista.
	- d. Rellene el campo **Host name (Nombre de host).**<br>d. Rellene el campo **Host name (Nombre de host)**.

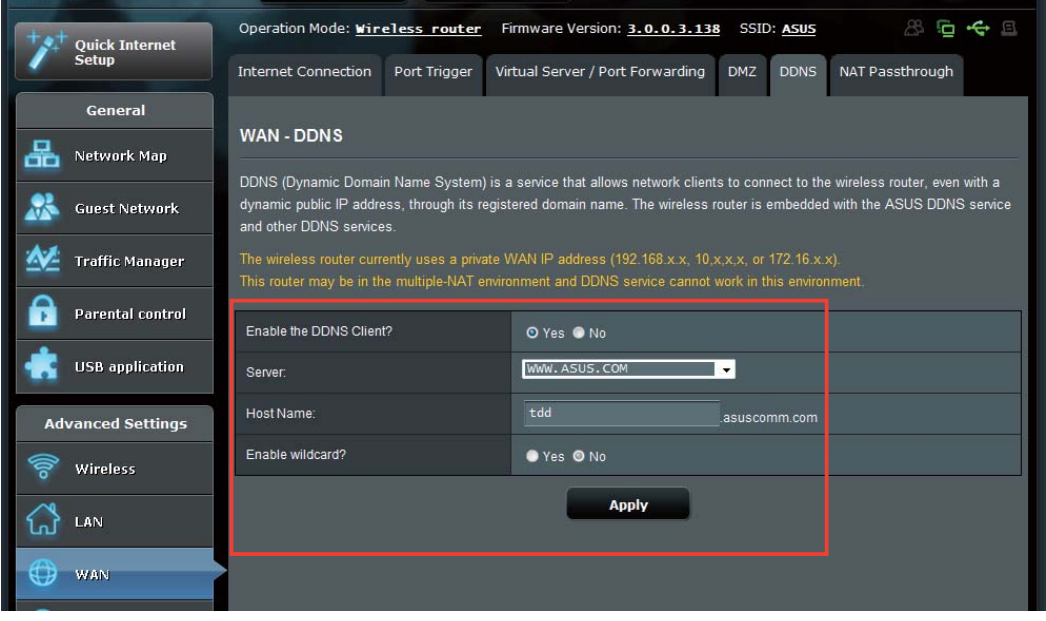

- 3. Haga clic en **USB application (Aplicación USB)** en el panel de navegación Haga clic en **USB application (Aplicación USB)** en el panel de navegación<br>de la izquierda y, a continuación, haga clic en el icono **Servers Center (Centro** de servidores).
- 4. Haga clic en la ficha FTP Share (Compartir FTP).
- 4. Haga clic en la licha **FTP Share (Compartir FTP).**<br>5. Haga clic en **Enable FTP (Habilitar FTP)** y **Share with account (Compartir** con cuenta).

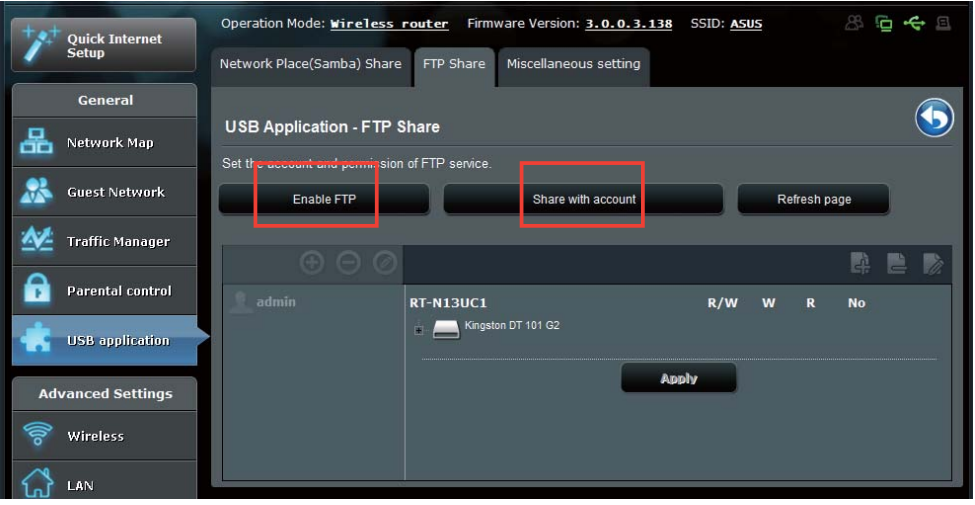

6. Haga clic en el botón Add (Agregar) para crear cuentas de usuario para usuarios que accederán al dispositivo de almacenamiento USB a través del servidor FTP.

 Asigne un nombre para la cuenta de usuario y escriba una contraseña. Haga clic en Add (Agregar).

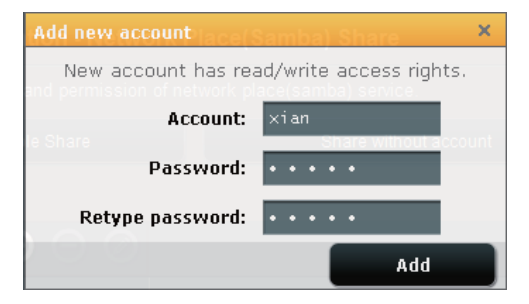

7. Utilice los botones Modify (Modificar) y Delete (Eliminar) para cambiar la contraseña o quitar la cuenta de usuario.

- 8. Seleccione el tipo de derechos de acceso para el dispositivo almacenamiento:
	- **R/W:** seleccione esta opción para asignar acceso de lectura / escritura a una archivos / carpetas específica.
	- **W:** seleccione esta opción para asignar acceso de sólo escritura a una archivos / carpetas específica.
	- R: seleccione esta opción para asignar acceso de sólo lectura a una archivos / carpetas específica.
	- No: seleccione esta opción si no desea compartir una archivos / carpetas específica.

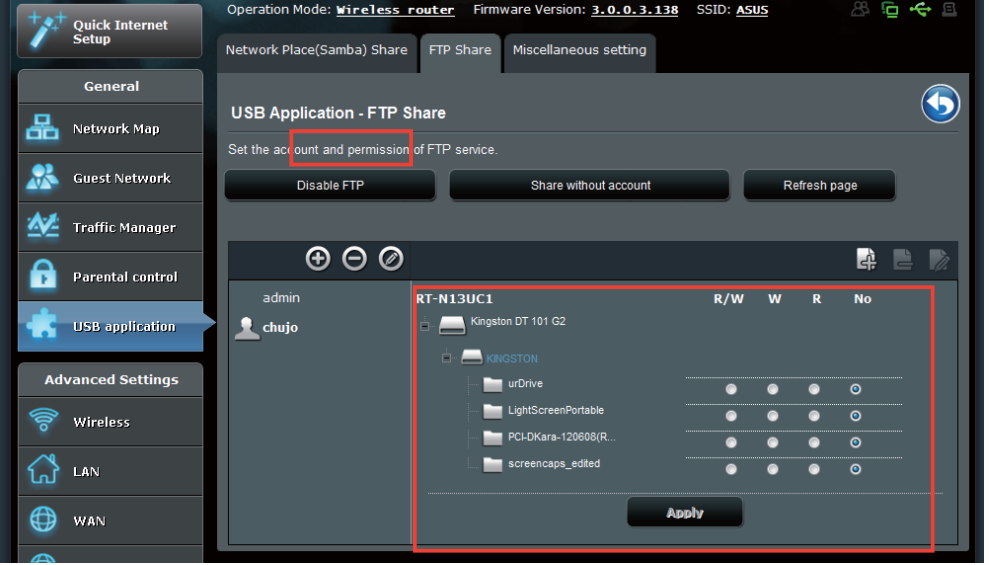

- 9. Haga clic en Apply (Aplicar) para aplicar los cambios.
- 10.Para acceder al servidor FTP, escriba el vínculo ftp **&B;;R
 T T S# #** 
	- ftp://<nombre de host>.asuscomm.com  $y$  su nombre de usuario  $y$ contraseña en un explorador web o en una utilidad FTP de terceros. Cuando se le pida, escriba el nombre de usuario y la contraseña de la cuenta que estableció en el Paso 6.

# **Utilizar la configuración heterogénea**

La configuración heterogénea permite definir otras configuraciones para el disco USB, como por ejemplo, el número máximo de inicios de sesión, el nombre del dispositivo, el grupo de trabajo y el idioma en el servidor FTP.

#### **Para definir configuraciones adicionales para el dispositivo USB:**

- 1. Haga clic en USB application (Aplicación USB) en el panel de navegación Haga clic en **USB application (Aplicación USB)** en el panel de navegación<br>de la izquierda y, a continuación, haga clic en el **Servers Center (Centro de** servidores).
- 2. Haga clic en la ficha **Miscellaneous setting (Configuración varia)**.
- 3. Especifique o cambie la configuración según estime oportuno. 3Haga clic en Apply (Aplicar).

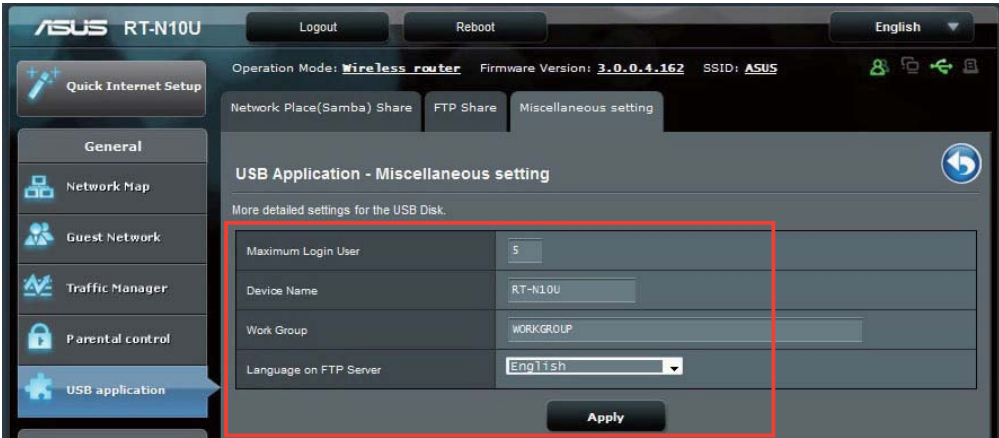

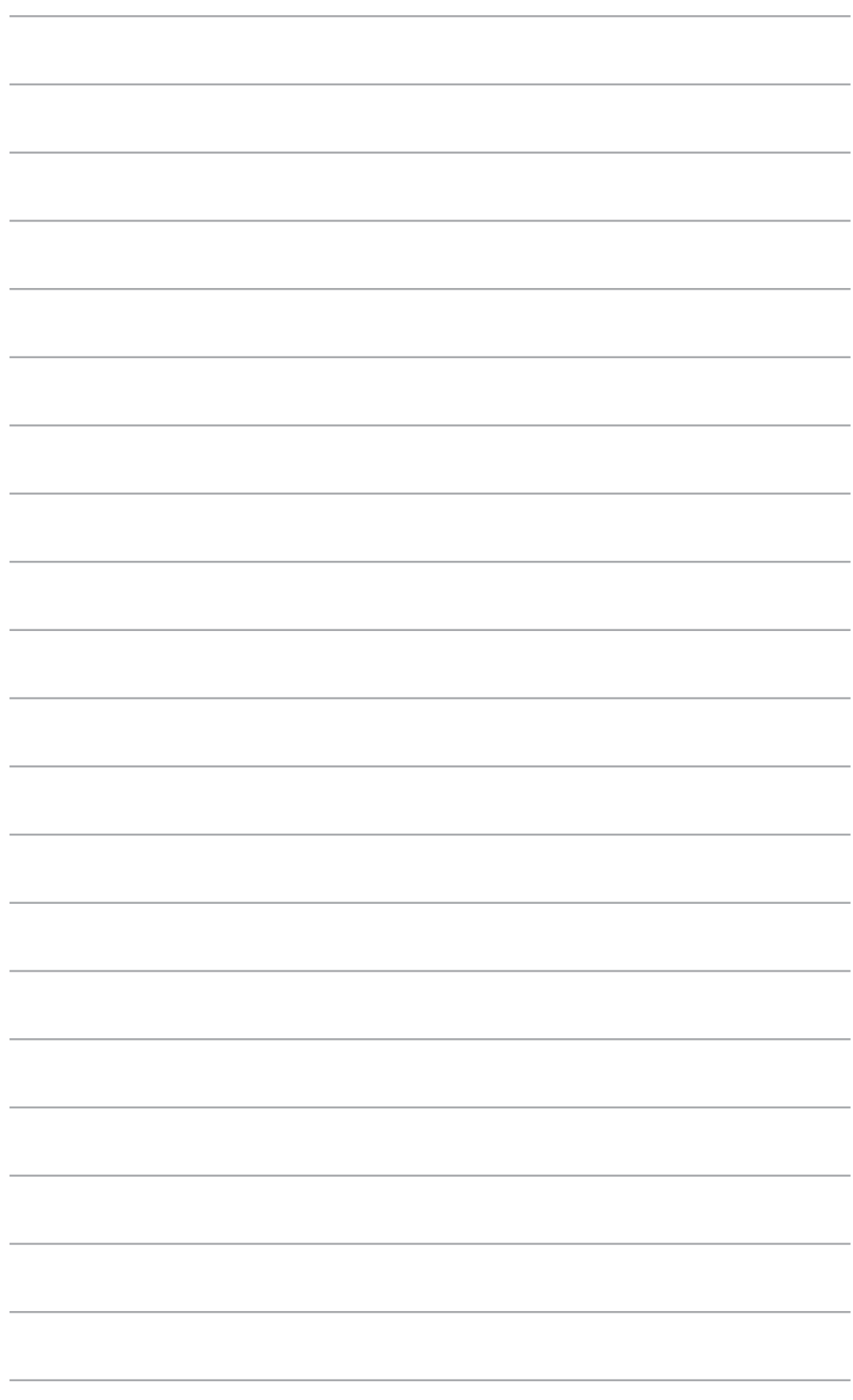

# **Emplear las**<br>utilidades nplear las

# **Emplear las utilidades**

El CD de soporte contiene las utilidades para configurar el router inalámbrico ASUS. Para instalar las utilidades WLAN de ASUS en Microsoft® Windows, inserte el CD de soporte en la unidad de CD. Si la función de ejecución automática está deshabilitada, ejecute el archivo setup.exe que encontrará en el directorio raíz del CD de soporte.

**1.** Haga clic en Install **ASUS Wireless Router Utilities** (Instalar utilidades del enrutador inalámbrico de ASUS).

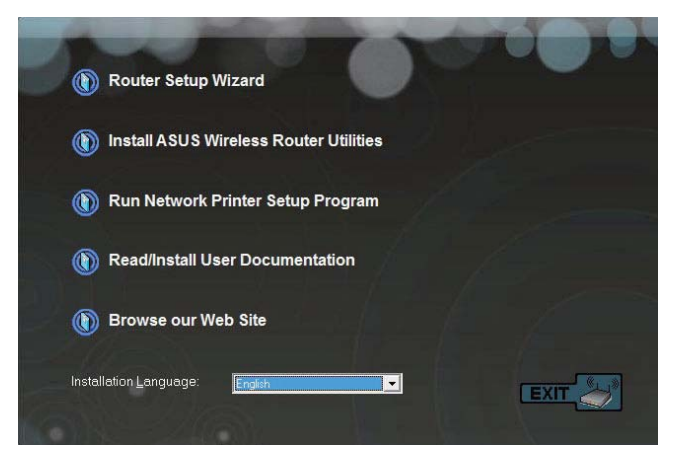

2. Haga clic en **Next (Siguiente)**.

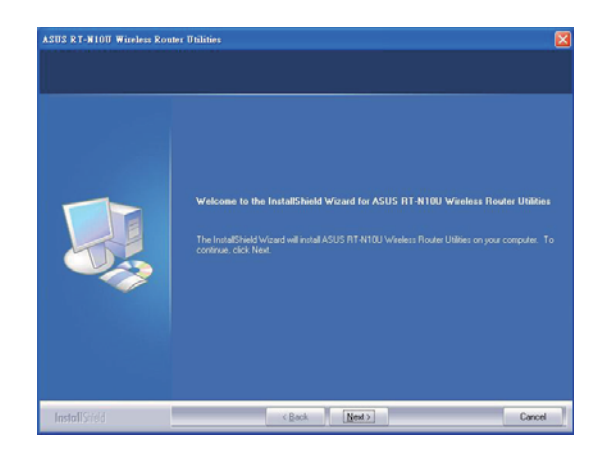

3. Haga clic en **Next (Siguiente)** para aceptar la carpeta de destino para aceptar la carpeta de de:<br>predeterminada o en **Browse** (Explorar) para especificar otra ruta.

4. Haga clic en **Next (Siguiente)** para aceptar la carpeta de programa predeterminada o introduzca otro nombre.

5. Haga clic en **Finish (Finalizar**) una vez finalizada la configuración.

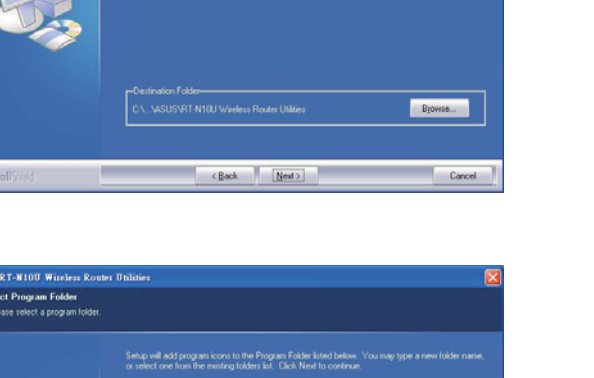

**IS RT-N10U Wireless F** Choose Destination Location

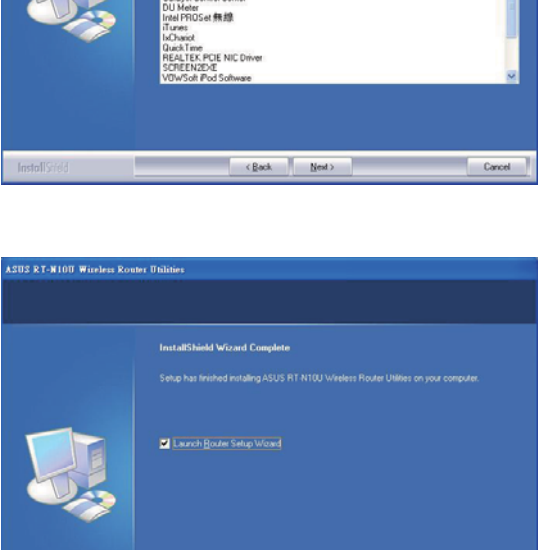

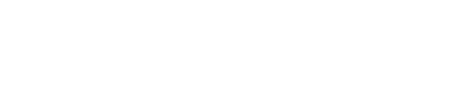

# Detección de dispositivo

Device Discovery (Detección de dispositivos) es una utilidad ASUS WLAN que detecta routers inalámbricos ASUS y le permite configurar el dispositivo. 

# **Example 2**<br> **Example 2015**<br> **Example 2015**

Desde el escritorio de su equipo, haga clic en Start (Inicio) > All Programs (Todos los programas) > ASUS Utility (Utilidad ASUS) > RT-N10U Wireless Router (Router inalámbrico RT-N10U) > Device Discovery (Detección de dispositivos).

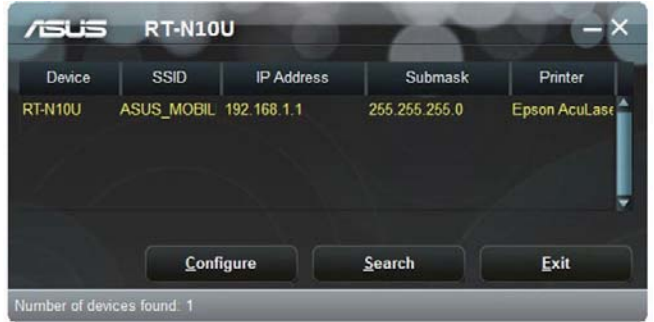

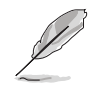

Cuando establezca el enrutador en el modo de punto de acceso, necesitará utilizar la detección de dispositivos para obtener la dirección IP de la enrutador.

# **Restauración de firmware**

Firmware Restoration (Restauración de firmware) se utiliza para recuperar un router inalámbrico ASUS cuyo proceso de actualización de firmware haya fallado. Así, permite cargar el firmware especificado por usted. Dicho proceso dura aproximadamente tres o cuatro minutos.

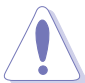

Abra el modo de rescate antes de usar la utilidad Firmware Restoration (Restauración de firmware)

#### Para abrir el modo de rescate y usar la utilidad Firmware Restoration **(Restauración de firmware):**

- 1. Desconecte el router inalámbrico de la fuente de alimentación.
- 2. Mantenga pulsado el botón Restore (Restaurar), situado en el panel posterior, y vuelva a conectar simultáneamente el router inalámbrico a la fuente de alimentación. Suelte el botón Restablecer cuando el LED de alimentación situado en el panel frontal parpadee lentamente, lo que indica que el enrutador inalámbrico se encuentra en el modo de rescate.
- 3. Utilice la siguiente información para definir la configuración TCP/IP:

**Dirección IP**: 192.168.1.x

Máscara de subred: 255.255.255.0

**k** and the subred: 255.255.0<br>4. En el escritorio del equipo, haga clic en Start (Inicio) > All Programs (Todos los programas) > ASUS Utility RT-N10U Wireless Router (Enrutador inalámbrico ASUS Utility RT-N10U) > Firmware Restoration (Restauración **del firmware)**.

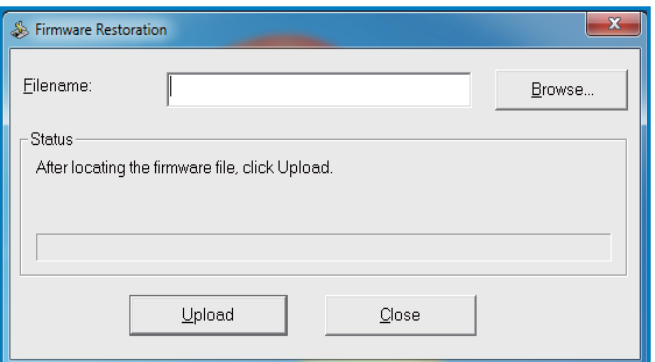

5. Seleccione el nombre del archivo de firmware y haga clic en **Upload (Cargar)**.

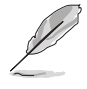

La utilidad Firmware Restoration (Restauración de firmware) no se emplea para actualizar el firmware de un enrutador inalámbrico de ASUS de trabajo. Las actualizaciones normales de firmware se deben realizar a través de la interfaz gráfica del usuario Web. Para obtener más detalles, consulte la sección **Actualización del firmware** en la página 44.

# **Configuración de la impresora de red**

Mediante la utilidad de configuración de impresora en red podrá configurar una impresora USB en el router inalámbrico y permitir a los clientes de la red que accedan a dicha impresora.

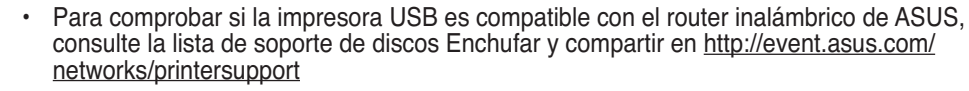

La función de servidor de impresión del router inalámbrico no se admite en Windows® 2000.

#### **Para configurar su impresora USB:**

- 1. Haga clic en USB application (Aplicación USB) en el panel de navegación de Haga clic en **USB application (Aplicación USB)** en el panel de navegación d<br>la izquierda y, a continuación, haga clic en **Network Printer Server (Servidor** de impresoras de red).
- ue impresoras de reg).<br>2. Haga clic en **Download Now! (¡Descargar ahora!)** en el modo de uso compartido de impresora de ASUS EZ para descargar la utilidad de impresora de red.

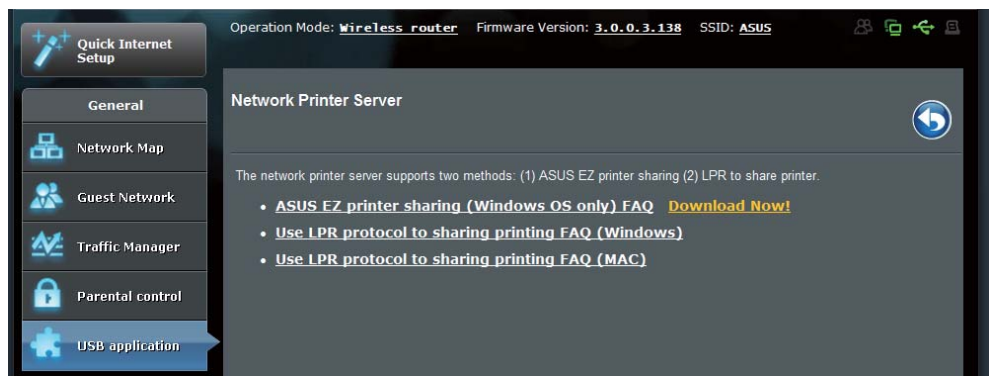

3. Descomprima al archivo descargado y haga clic en el icono Printer (Impresora) para ejecutar el programa de instalación de la impresora de red.

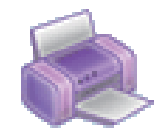

Printer.exe **ASUS Wireless Router Utility** ASUSTek COMPUTER INC.

4. Siga las instrucciones en pantalla para configurar el hardware y haga clic en **Next (Siguiente).** 

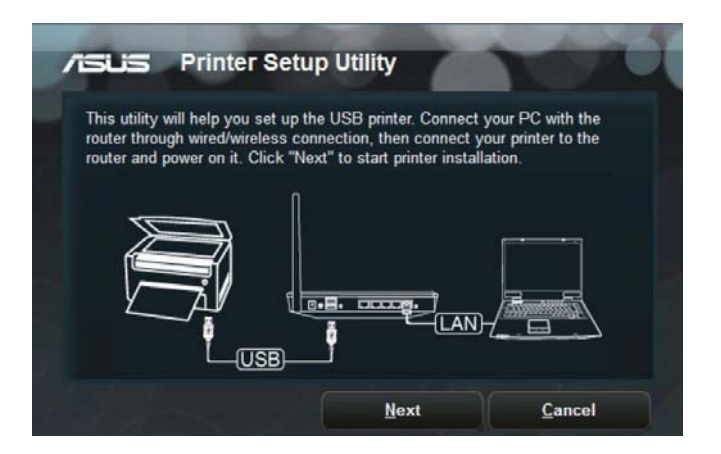

5. Espere algunos minutos hasta que finalice el proceso de configuración inicial. Haga clic en Next (Siguiente).

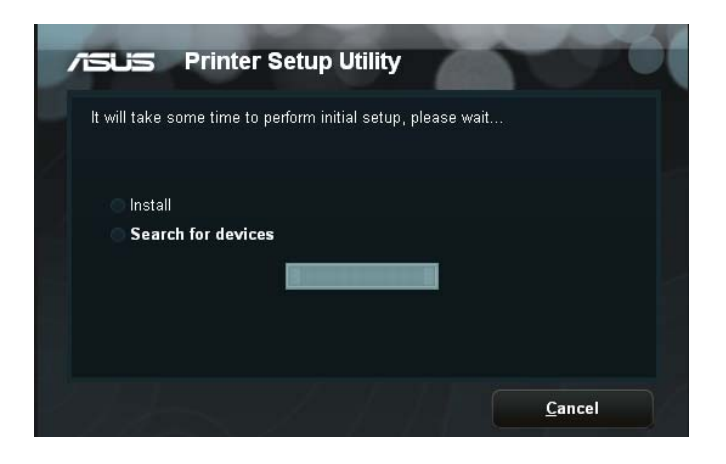

6. Haga clic en Finish (Finalizar) para completar la instalación.

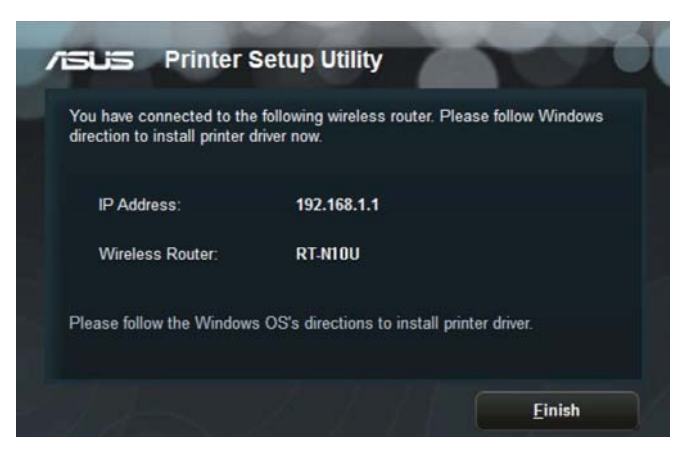

7. Siga las instrucciones del sistema operativo Windows® para instalar el controlador de la impresora.

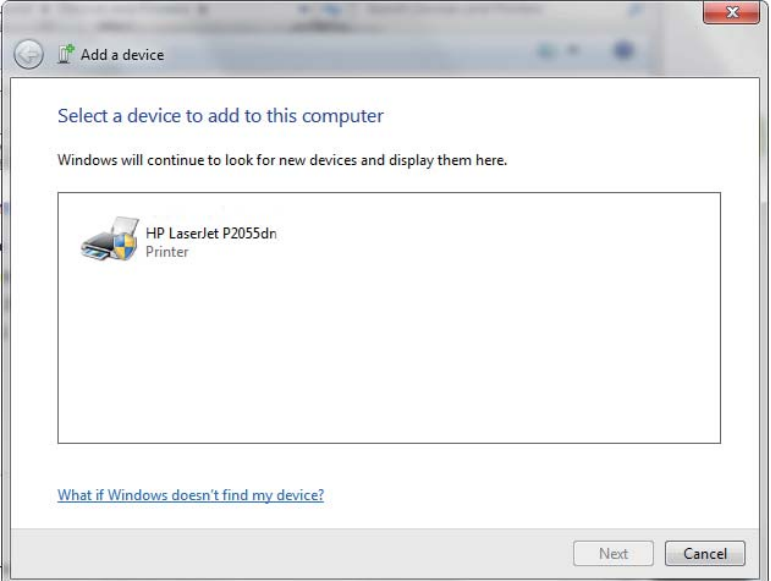

8. Una vez instalado el controlador de la impresora, los clientes de la red podrán utilizar dicha impresora.

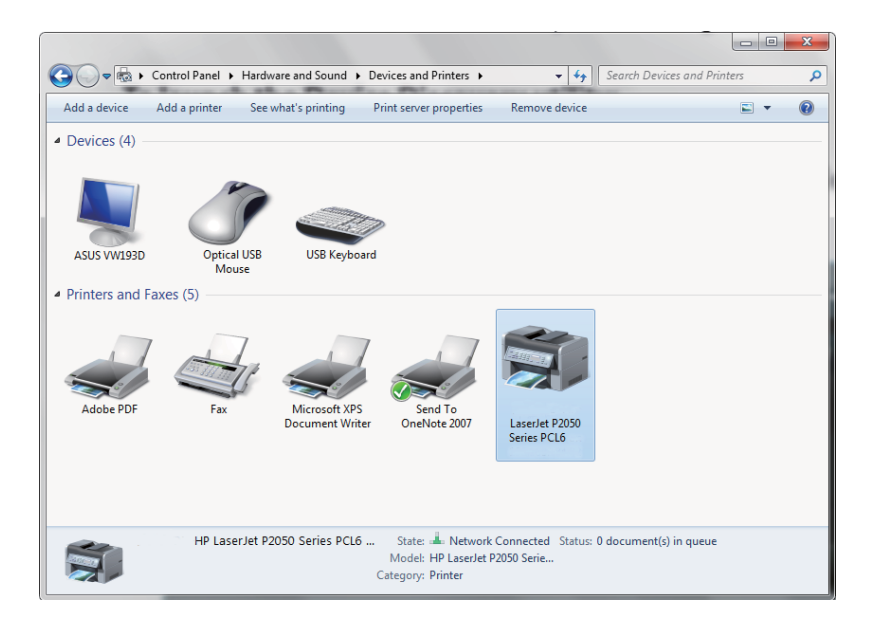

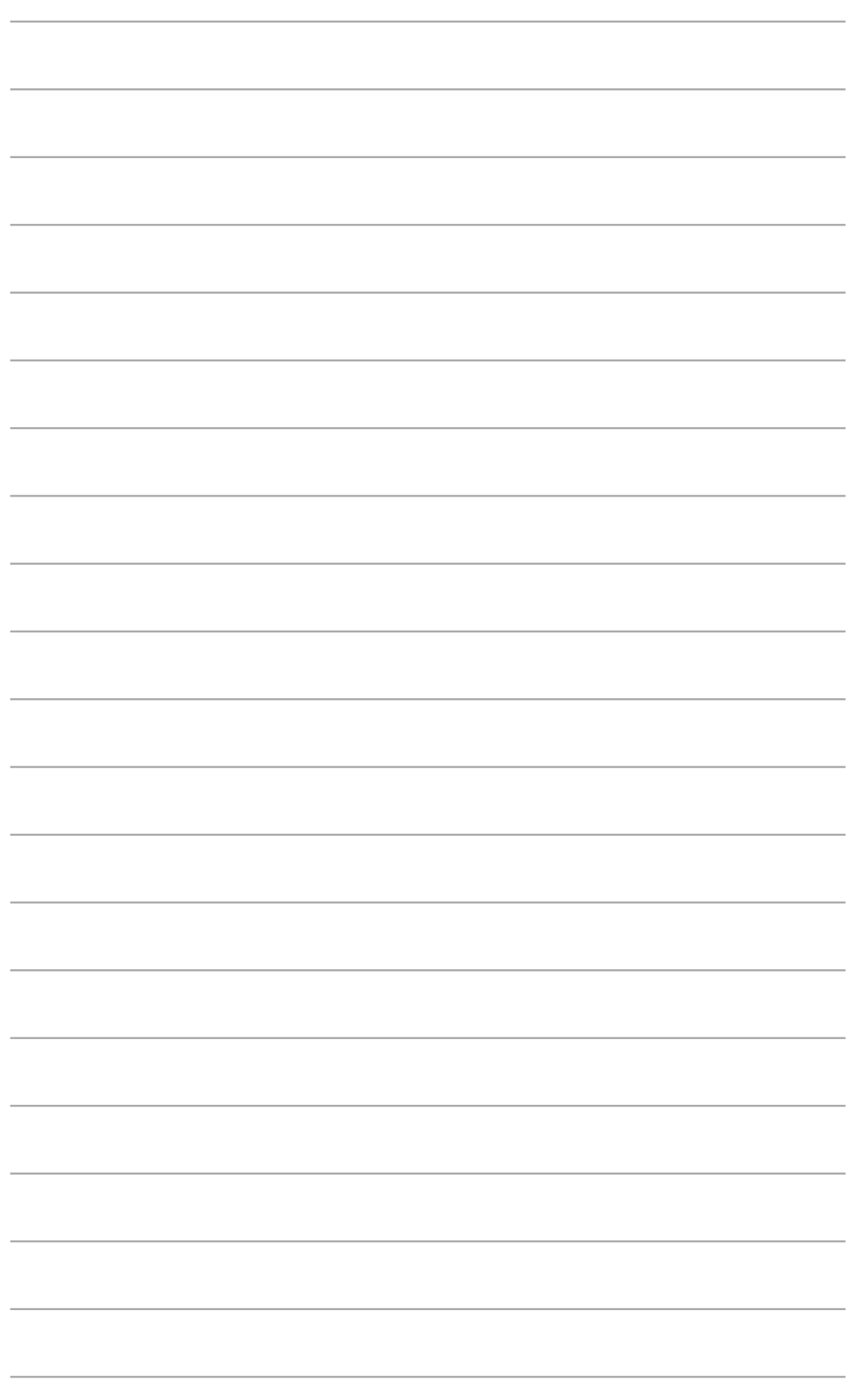

# Resolución de problemas

# **Dobra de problemas**

Esta sección ofrece soluciones a algunos de los problemas más comunes a los que podría enfrentarse durante la instalación o el uso del router inalámbrico ASUS. Estos problemas pueden solucionarse realizando sencillas operaciones que puede llevar a cabo usted mismo. Póngase en contacto con el Departamento de asistencia técnica de ASUS si su problema no se menciona en este capítulo.

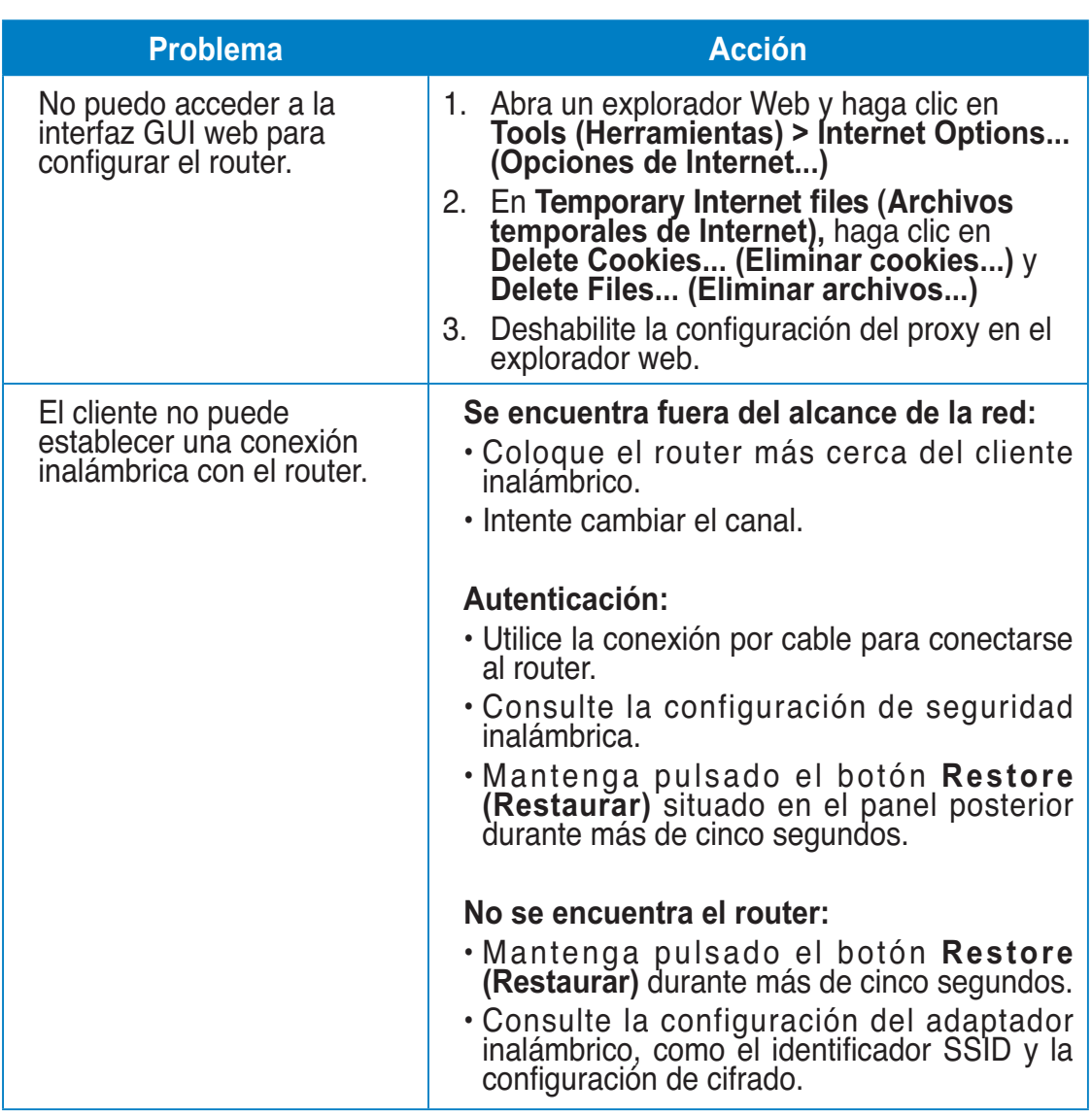

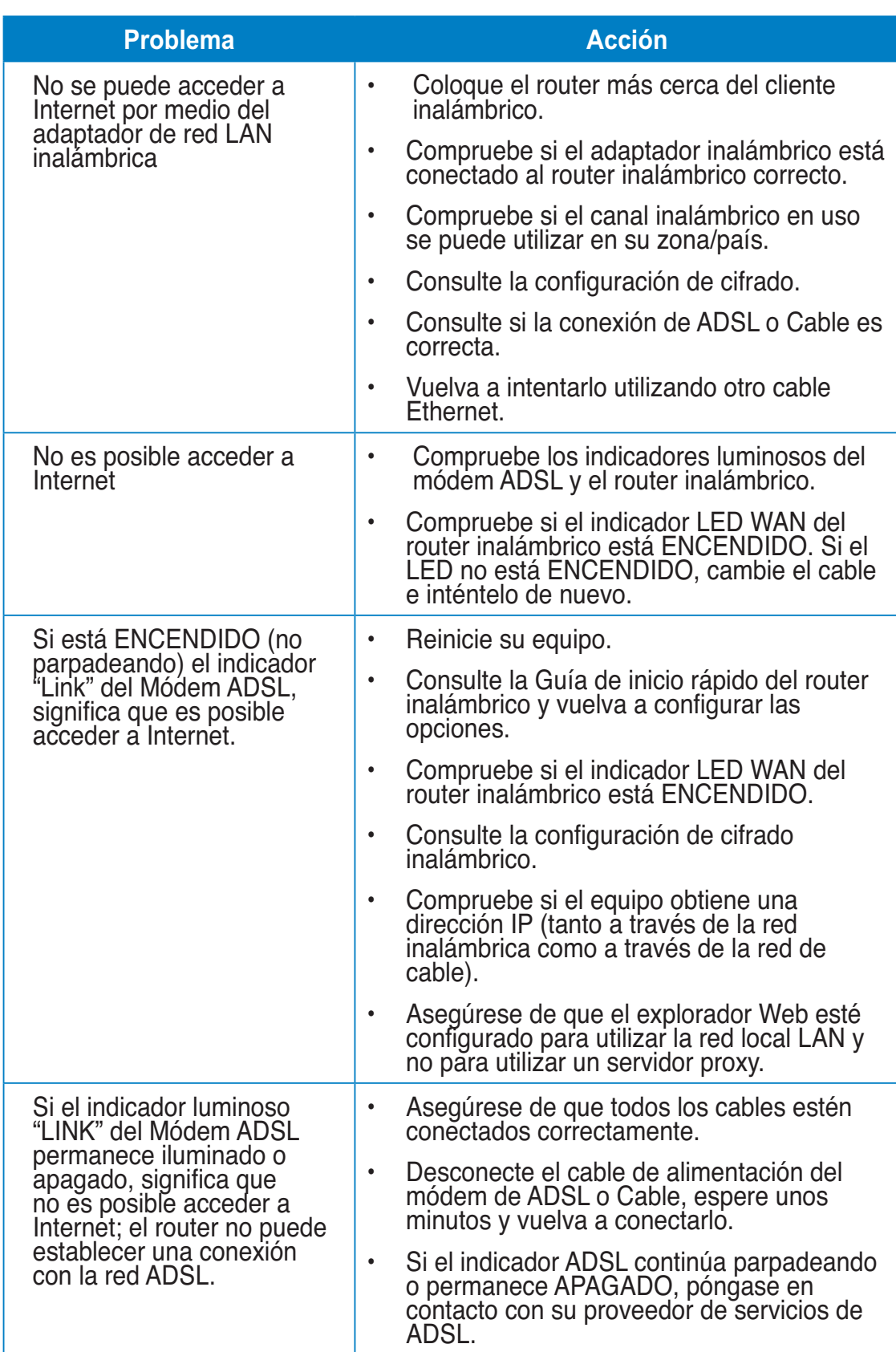

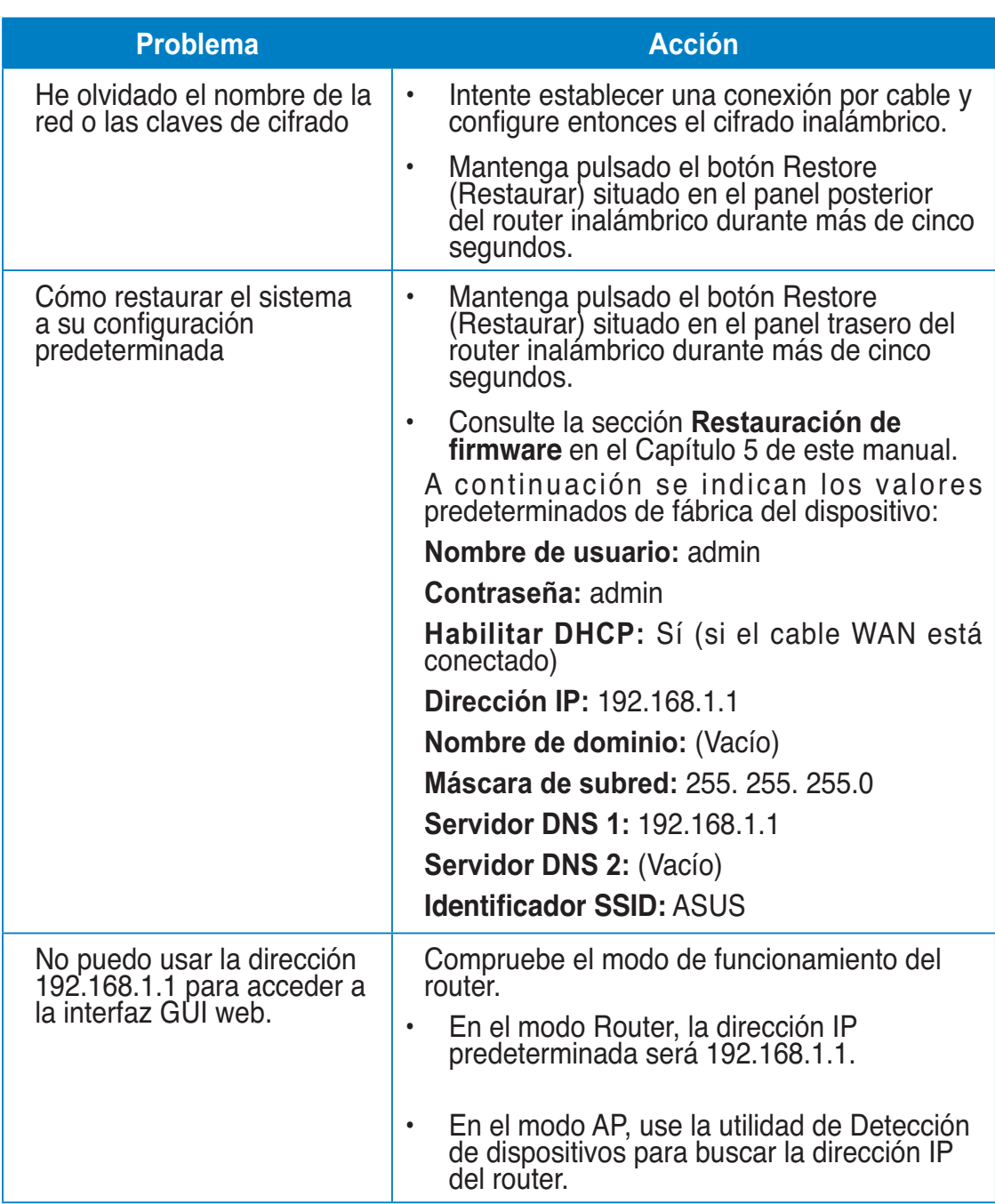

# **Servicio DDNS de ASUS**

El router RT-N10U admite el servicio DDNS de ASUS. Si cambia su dispositivo en un centro de servicios, es usuario del servicio DDNS de ASUS y desea conservar su nombre de dominio original, deberá realizar una transferencia de datos. Visite su centro de servicios local para más información.

*<u>I*</u> **B**Notas: si no se realiza ninguna actividad relacionada con el dominio (como volver a configurar el router o acceder al nombre de dominio registrado) durante 90 días, el sistema eliminará automáticamente la información registrada. Si detecta algún problema o dificultad durante el uso del dispositivo, póngase en contacto con el centro de servicios.

# hay

and the setting of the setting of the setting of the setting of the setting of the setting of the setting of the s<br>The setting of the setting of the setting of the setting por otros usuarios?

Si no actualiza la información registrada durante 90 días, el sistema eliminará automáticamente la información registrada y el nombre de dominio podrá ser registrado por otros usuarios.

2. No he registrado el servicio DDNS de ASUS del router, que adquirí hace seis meses. ¿Puedo registrarme aún?

Sí, aún puede registrar el servicio DDNS de ASUS para su router. El servicio DDNS se encuentra integrado en su router, por lo que puede registrar el servicio DDNS de ASUS en cualquier momento. Antes de realizar el registro, haga clic en Query (Consultar) para comprobar si el nombre de equipo elegido se encuentra registrado o no. Si no es así, el sistema registrará automáticamente el nombre de equipo.

3. He registrado un nombre de dominio con anterioridad y ha funcionado bien hasta ahora. Sin embargo, mis amigos me han dicho que no pueden acceder a mi nombre de dominio.

Compruebe los siguientes puntos:

- 1. Internet funciona correctamente.
- 2. El servidor DNS funciona correctamente.
- 3. La última vez que actualizó el nombre de dominio.

 Si aún experimenta problemas al intentar acceder a su nombre de dominio, póngase en contacto con el centro de servicios.

#### Puedo registrar dos nombres de dominio para acceder de forma independiente a mis servidores http y ftp?

 No, no está permitido. Únicamente podrá registrar un nombre de dominio por cada router. Utilice la función de asignación de puertos para implementar seguridad en la red.

### ر .<br>Por qué después de reiniciar el router puedo ver direcciones IP WAN **diferentes en MS DOS y en la página de configuración de router?**

 Esto es algo normal. El intervalo de tiempo que transcurre entre la asignación del servidor DNS por parte del proveedor de servicios de Internet y la activación del servicio DDNS de ASUS provoca que difieran las direcciones IP WAN en MS DOS y en la página de configuración del router. Los distintos proveedores de servicios de Internet podrían ofrecer diferentes intervalos de actualización de dirección IP.

### ة. ¿Es gratuito el servicio DDNS de ASUS, o se trata de una versión de prueba?

 El servicio DDNS de ASUS es gratuito y es un servicio integrado en algunos routers ASUS. Consulte si su router ASUS es compatible con el servicio DDNS de ASUS.

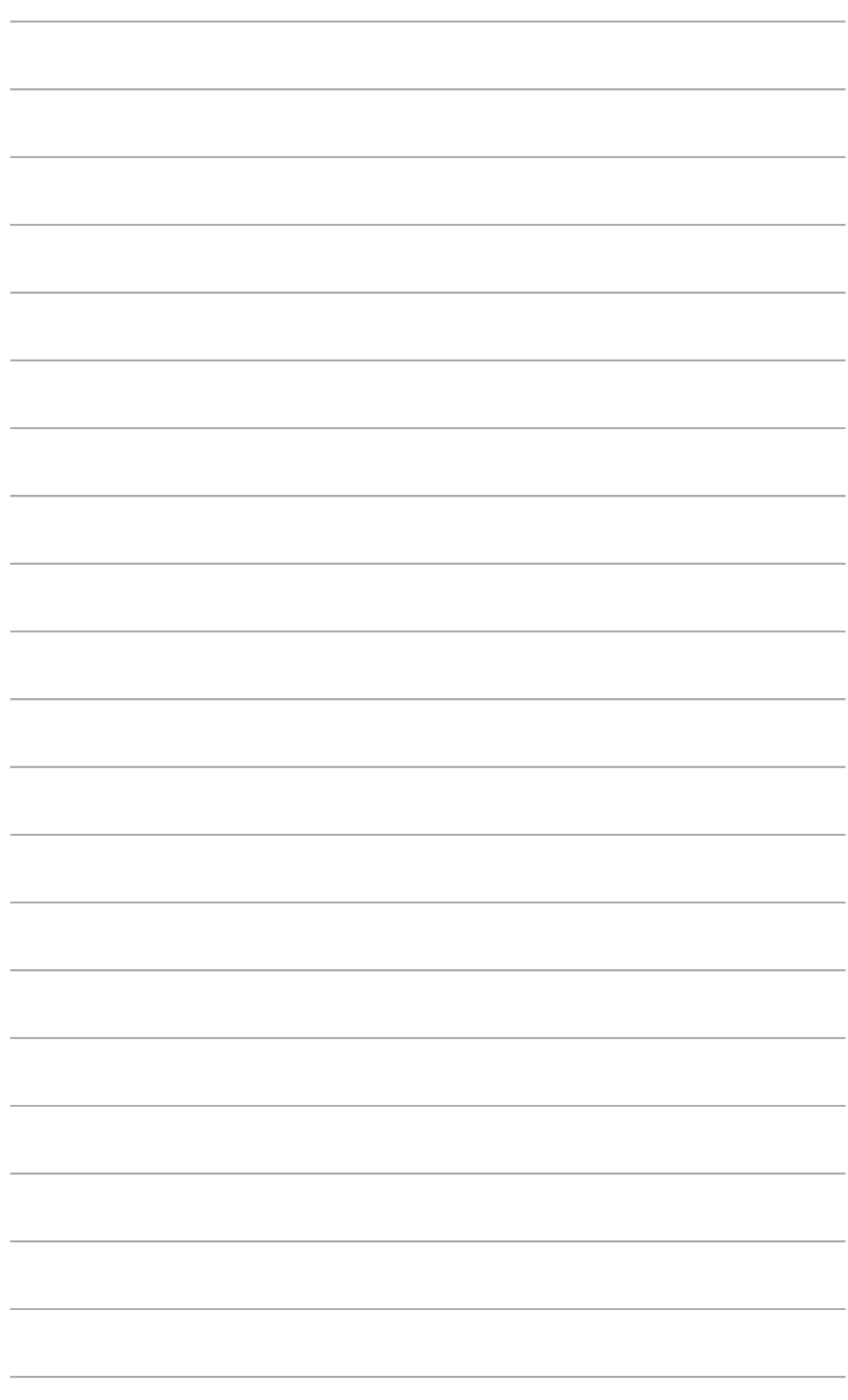

# **AVISUS ASUS Recycling/Takeback Services**

ASUS recycling and takeback programs come from our commitment to the highest standards for protecting our environment. We believe in providing solutions for you to be able to responsibly recycle our products, batteries, other components, as well as the packaging materials. Please go to http://csr.asus.com/english/Takeback.htm for the detailed recycling information in different regions.<br>``

# **REACH**

Complying with the REACH (Registration, Evaluation, Authorisation, and Restriction of Chemicals) regulatory framework, we published the chemical substances in our products at ASUS REACH website at http://csr.asus.com/english/REACH.htm **I** <u>1</u>

# **Federal Communications Commission Statement**

This device complies with Part 15 of the FCC Rules. Operation is subject to the following two conditions:

- This device may not cause harmful interference.
- This device must accept any interference received, including interference that may cause undesired operation.

This equipment has been tested and found to comply with the limits for a class B digital device, pursuant to part 15 of the FCC Rules. These limits are designed to provide reasonable protection against harmful interference in a residential installation.

This equipment generates, uses and can radiate radio frequency energy and, if not installed and used in accordance with the instructions, may cause harmful interference to radio communications. However, there is no guarantee that interference will not occur in a particular installation. If this equipment does cause harmful interference to radio or television reception, which can be determined by turning the equipment off and on, the user is encouraged to try to correct the interference by one or more of the following measures:

- Reorient or relocate the receiving antenna.
- Increase the separation between the equipment and receiver.
- Connect the equipment into an outlet on a circuit different from that to which the receiver is connected.
- Consult the dealer or an experienced radio/TV technician for help.

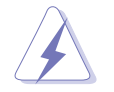

**General Construction** Any changes or modifications not expressly approved by the party responsible for compliance could void the user's authority to operate the equipment.

### **Prohibition of Co-location**

This device and its antenna(s) must not be co-located or operating in conjunction with any other antenna or transmitter.<br>**A** 

### **Safety Information**

To maintain compliance with FCC's RF exposure guidelines, this equipment should be installed and operated with minimum distance 20cm between the radiator and your body. Use on the supplied antenna.

#### Declaration of Conformity for R&TTE directive 1999/5/EC

Essential requirements – Article 3

Protection requirements for health and safety – Article 3.1a

Testing for electric safety according to EN 60950-1 has been conducted. These are considered relevant and sufficient.

Protection requirements for electromagnetic compatibility – Article 3.1b

Testing for electromagnetic compatibility according to EN 301 489-1 and EN 301 489-17 has been conducted. These are considered relevant and sufficient.

Effective use of the radio spectrum – Article 3.2

Testing for radio test suites according to EN 300 328- 2 has been conducted. These are considered relevant and sufficient.

# **CE Mark Warning**

This is a Class B product, in a domestic environment, this product may cause radio interference, in which case the user may be required to take adequate measures.

Operation Channels: Ch1~11 for N. America, Ch1~14 Japan, Ch1~13 Europe (ETSI)

# **IC Warning**

The Class B digital apparatus meets all requirements of the Canadian Interference-Causing Equipment Regulation.

Cet appareil numerique de la class B respecte toutes les exigences du Reglement sur le materiel brouilleur du Canada.

#### **Extra Exercise Formation**

#### **Licensing information**

This product includes copyrighted third-party software licensed under the terms of the GNU General Public License. Please see The GNU General Public License for the exact terms and conditions of this license. We include a copy of the GPL with every CD shipped with our product. All future firmware updates will also

be accompanied with their respective source code. Please visit our web site for updated information. Note that we do not offer direct support for the distribution.<br>

#### **GNU GENERAL PUBLIC LICENSE**

Version 2, June 1991

Copyright (C) 1989, 1991 Free Software Foundation, Inc.

59 Temple Place, Suite 330, Boston, MA 02111-1307 USA

Everyone is permitted to copy and distribute verbatim copies of this license document, but changing it is not allowed.

#### **Preamble**

The licenses for most software are designed to take away your freedom to share and change it. By contrast, the GNU General Public License is intended to guarantee your freedom to share and change free software--to make sure the software is free for all its users. This General Public License applies to most of the Free Software Foundation's software and to any other program whose authors commit to using it. (Some other Free Software Foundation software is covered by the GNU Library General Public License instead.) You can apply it to your programs, too.

When we speak of free software, we are referring to freedom, not price. Our General Public Licenses are designed to make sure that you have the freedom to distribute copies of free software (and charge for this service if you wish), that you receive source code or can get it if you want it, that you can change the software or use pieces of it in new free programs; and that you know you can do these things.

To protect your rights, we need to make restrictions that forbid anyone to deny you these rights or to ask you to surrender the rights. These restrictions translate to certain responsibilities for you if you distribute copies of the software, or if you modify it.

For example, if you distribute copies of such a program, whether gratis or for a fee, you must give the recipients all the rights that you have. You must make sure that they, too, receive or can get the source code. And you must show them these terms so they know their rights.

We protect your rights with two steps: (1) copyright the software, and (2) offer you this license which gives you legal permission to copy, distribute and/or modify the software.

Also, for each author's protection and ours, we want to make certain that everyone understands that there is no warranty for this free software. If the software is modified by someone else and passed on, we want its recipients to know that what they have is not the original, so that any problems introduced by others will not reflect on the original authors' reputations.

Finally, any free program is threatened constantly by software patents. We wish to avoid the danger that redistributors of a free program will individually obtain patent licenses, in effect making the program proprietary. To prevent this, we have made it clear that any patent must be licensed for everyone's free use or not licensed at all. The precise terms and conditions for copying, distribution and modification follow.

#### **erms & conditions for copying, distribution, & modification**

0. This License applies to any program or other work which contains a notice placed by the copyright holder saying it may be distributed under the terms of this General Public License. The "Program", below, refers to any such program or work, and a "work based on the Program" means either the Program or any derivative work under copyright law: that is to say, a work containing the Program or a portion of it, either verbatim or with modifications and/or translated into another language. (Hereinafter, translation is included without limitation in the term "modification".) Each licensee is addressed as "you".

 Activities other than copying, distribution and modification are not covered by this License; they are outside its scope. The act of running the Program is not restricted, and the output from the Program is covered only if its contents constitute a work based on the Program (independent of having been made by running the Program). Whether that is true depends on what the Program does.

1. You may copy and distribute verbatim copies of the Program's source code as you receive it, in any medium, provided that you conspicuously and appropriately publish on each copy an appropriate copyright notice and disclaimer of warranty; keep intact all the notices that refer to this License and to the absence of any warranty; and give any other recipients of the Program a copy of this License along with the Program.

 You may charge a fee for the physical act of transferring a copy, and you may at your option offer warranty protection in exchange for a fee.

2. You may modify your copy or copies of the Program or any portion of it, thus forming a work based on the Program, and copy and distribute such modifications or work under the terms of Section 1 above, provided that you also meet all of these conditions:

 a) You must cause the modified files to carry prominent notices stating that you changed the files and the date of any change.

 b) You must cause any work that you distribute or publish, that in whole or in part contains or is derived from the Program or any part thereof, to be licensed as a whole at no charge to all third parties under the terms of this License.

 c) If the modified program normally reads commands interactively when run, you must cause it, when started running for such interactive use in the most ordinary way, to print or display an announcement including an appropriate copyright notice and a notice that there is no warranty (or else, saying that you provide a warranty) and that users may redistribute the program under these conditions, and telling the user how to view a copy of this License.

 (Exception: if the Program itself is interactive but does not normally print such an announcement, your work based on the Program is not required to print an announcement.)

 These requirements apply to the modified work as a whole. If identifiable sections of that work are not derived from the Program, and can be reasonably considered independent and separate works in themselves, then this License, and its terms, do not apply to those sections when you distribute them as separate works. But when you distribute the same sections as part of a whole which is a work based on the Program, the distribution of the whole must be on the terms of this License, whose permissions for other licensees extend to the entire whole, and thus to each and every part regardless of who wrote it.

 Thus, it is not the intent of this section to claim rights or contest your rights to work written entirely by you; rather, the intent is to exercise the right to control the distribution of derivative or collective works based on the Program.

 In addition, mere aggregation of another work not based on the Program with the Program (or with a work based on the Program) on a volume of a storage or distribution medium does not bring the other work under the scope of this License.

3. You may copy and distribute the Program (or a work based on it, under Section 2) in object code or executable form under the terms of Sections 1 and 2 above provided that you also do one of the following:

 a) Accompany it with the complete corresponding machine-readable source code, which must be distributed under the terms of Sections 1 and 2 above on a medium customarily used for software interchange; or,

 b) Accompany it with a written offer, valid for at least three years, to give any third party, for a charge no more than your cost of physically performing source distribution, a complete machine-readable copy of the corresponding source code, to be distributed under the terms of Sections 1 and 2 above on a medium customarily used for software interchange; or,

 c) Accompany it with the information you received as to the offer to distribute corresponding source code. (This alternative is allowed only for noncommercial distribution and only if you received the program in object code or executable form with such an offer, in accord with Subsection b above.)

 The source code for a work means the preferred form of the work for making modifications to it. For an executable work, complete source code means all the source code for all modules it contains, plus any associated interface definition files, plus the scripts used to control compilation and installation of the executable. However, as a special exception, the source code distributed need not include anything that is normally distributed (in either source or binary form) with the major components (compiler, kernel, and so on) of the operating system on which the executable runs, unless that component itself accompanies the executable.

 If distribution of executable or object code is made by offering access to copy from a designated place, then offering equivalent access to copy the source code from the same place counts as distribution of the source code, even

 though third parties are not compelled to copy the source along with the object code.

- 4. You may not copy, modify, sublicense, or distribute the Program except as expressly provided under this License. Any attempt otherwise to copy, modify, sublicense or distribute the Program is void, and will automatically terminate your rights under this License. However, parties who have received copies, or rights, from you under this License will not have their licenses terminated so long as such parties remain in full compliance.
- 5. You are not required to accept this License, since you have not signed it. However, nothing else grants you permission to modify or distribute the Program or its derivative works. These actions are prohibited by law if you do not accept this License. Therefore, by modifying or distributing the Program (or any work based on the Program), you indicate your acceptance of this License to do so, and all its terms and conditions for copying, distributing or modifying the Program or works based on it.
- 6. Each time you redistribute the Program (or any work based on the Program), the recipient automatically receives a license from the original licensor to copy, distribute or modify the Program subject to these terms and conditions. You may not impose any further restrictions on the recipients' exercise of the rights granted herein. You are not responsible for enforcing compliance by third parties to this License.
- 7. If, as a consequence of a court judgment or allegation of patent infringement or for any other reason (not limited to patent issues), conditions are imposed on you (whether by court order, agreement or otherwise) that contradict the conditions of this License, they do not excuse you from the conditions of this License. If you cannot distribute so as to satisfy simultaneously your obligations under this License and any other pertinent obligations, then as a consequence you may not distribute the Program at all. For example, if a patent license would not permit royalty-free redistribution of the Program by all those who receive copies directly or indirectly through you, then the only way you could satisfy both it and this License would be to refrain entirely from distribution of the Program.

 If any portion of this section is held invalid or unenforceable under any particular circumstance, the balance of the section is intended to apply and the section as a whole is intended to apply in other circumstances.

 It is not the purpose of this section to induce you to infringe any patents or other property right claims or to contest validity of any such claims; this section has the sole purpose of protecting the integrity of the free software distribution system, which is implemented by public license practices. Many people have made generous contributions to the wide range of software distributed through that system in reliance on consistent application of that system; it is up to the author/donor to decide if he or she is willing to distribute software through any other system and a licensee cannot impose that choice.

 This section is intended to make thoroughly clear what is believed to be a consequence of the rest of this License.

- 8. If the distribution and/or use of the Program is restricted in certain countries either by patents or by copyrighted interfaces, the original copyright holder who places the Program under this License may add an explicit geographical distribution limitation excluding those countries, so that distribution is permitted only in or among countries not thus excluded. In such case, this License incorporates the limitation as if written in the body of this License.
- 9. The Free Software Foundation may publish revised and/or new versions of the General Public License from time to time. Such new versions will be similar in spirit to the present version, but may differ in detail to address new problems or concerns.

 Each version is given a distinguishing version number. If the Program specifies a version number of this License which applies to it and "any later version", you have the option of following the terms and conditions either of that version or of any later version published by the Free Software Foundation. If the Program does not specify a version number of this License, you may choose any version ever published by the Free Software Foundation.

10. If you wish to incorporate parts of the Program into other free programs whose distribution conditions are different, write to the author to ask for permission. For software which is copyrighted by the Free Software Foundation, write to the Free Software Foundation; we sometimes make exceptions for this. Our decision will be guided by the two goals of preserving the free status of all derivatives of our free software and of promoting the sharing and reuse of software generally.

#### **NO WARRANTY**

- 11 BECAUSE THE PROGRAM IS LICENSED FREE OF CHARGE, THERE IS NO WARRANTY FOR THE PROGRAM, TO THE EXTENT PERMITTED BY APPLICABLE LAW. EXCEPT WHEN OTHERWISE STATED IN WRITING THE COPYRIGHT HOLDERS AND/OR OTHER PARTIES PROVIDE THE PROGRAM "AS IS" WITHOUT WARRANTY OF ANY KIND, EITHER EXPRESSED OR IMPLIED, INCLUDING, BUT NOT LIMITED TO, THE IMPLIED WARRANTIES OF MERCHANTABILITY AND FITNESS FOR A PARTICULAR PURPOSE. THE ENTIRE RISK AS TO THE QUALITY AND PERFORMANCE OF THE PROGRAM IS WITH YOU. SHOULD THE PROGRAM PROVE DEFECTIVE, YOU ASSUME THE COST OF ALL NECESSARY SERVICING, REPAIR OR CORRECTION.
- 12 IN NO EVENT UNLESS REQUIRED BY APPLICABLE LAW OR AGREED TO IN WRITING WILL ANY COPYRIGHT HOLDER, OR ANY OTHER PARTY WHO MAY MODIFY AND/OR REDISTRIBUTE THE PROGRAM AS PERMITTED ABOVE, BE LIABLE TO YOU FOR DAMAGES, INCLUDING ANY GENERAL, SPECIAL, INCIDENTAL OR CONSEQUENTIAL DAMAGES

 tARISING OUT OF THE USE OR INABILITY TO USE THE PROGRAM (INCLUDING BUT NOT LIMITED TO LOSS OF DATA OR DATA BEING RENDERED INACCURATE OR LOSSES SUSTAINED BY YOU OR THIRD PARTIES OR A FAILURE OF THE PROGRAM TO OPERATE WITH ANY OTHER PROGRAMS), EVEN IF SUCH HOLDER OR OTHER PARTY HAS BEEN ADVISED OF THE POSSIBILITY OF SUCH DAMAGES.

END OF TERMS AND CONDITIONS

### **NCC Warning**

經型式認證合格之低功率射頻電機,非經許可,公司、商號或使用者均不得擅自變 更頻率、加大功率或孿更原設計之特性及功能。

低功率射頻電機之使用不得影響飛航安全及干擾合法通信;經發現有干擾現象時, 應立即停用,並改善至無干擾時方得繼續使用。

前項合法通信,指依電信法規定作業之無線電通信。

低功率射頻電機須忍受合法通信或工業、科學及醫療用電波輻射性電機設備之干擾。

# **Safety Warning**

SAFE TEMP: This wireless router should be only used in environments with ambient temperatures between 5ºC(41ºF) and 40ºC(104ºF).

DO NOT expose to or use near liquids, rain, or moisture. DO NOT use the modem during electrical storms.

# Información de contacto con ASUS

#### **ASUSTEK COMPUTER INC. (Asia y el Pacífico)**

Domicilio 15 Li-Te Road, Peitou, Taipei, Taiwan 11259<br>Sitio web www.asus.com.tw www.asus.com.tw

#### Asistencia técnica

Teléfono +886228943447 Fax de asistencia +886228907698 Asistencia en línea support.asus.com

#### **ASUS COMPUTER INTERNATIONAL (América)**

Teléfono +15029550883 Fax +15029338713 Sitio web usa.asus.com Asistencia en línea support.asus.com

Domicilio 800 Corporate Way, Fremont, CA 94539, USA

#### **ASUS COMPUTER GmbH (Alemania y Austria)**

Fax +492102959911 Sitio web www.asus.de

Domicilio Harkort Str. 21-23, D-40880 Ratingen, Germany Contacto en línea www.asus.de/sales

#### Asistencia técnica

Teléfono (Componentes) +491805010923\* Teléfono (Sistemas / Equipos portátiles / Equipos Eee / Pantallas LCD) +491805010920\* Fax de asistencia +492102959911 Asistencia en líneat support.asus.com

\* Coste de la llamada: 0,14 €/minuto desde una línea de teléfono fijo en Alemania; 0,42 €/minuto desde un teléfono móvil.

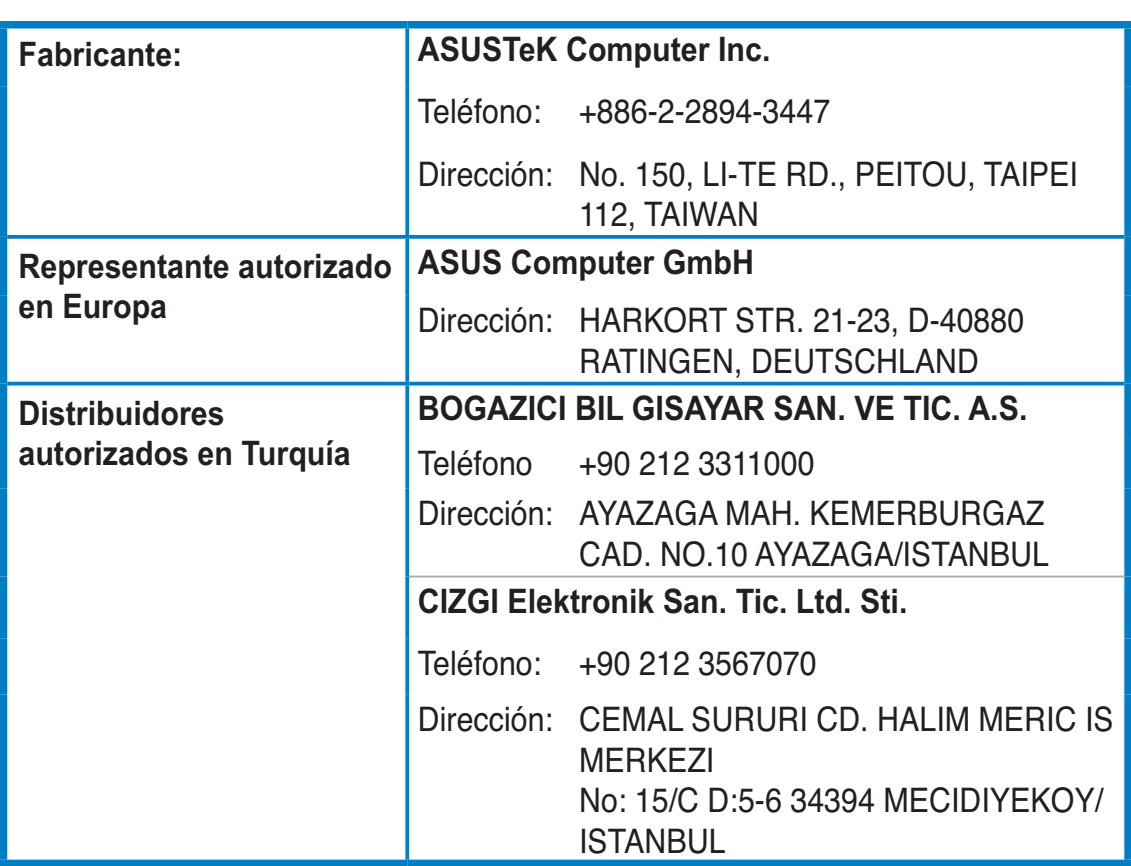

EEE Yönetmeliğine Uygundur.